HANDLEIDING VOLLEYSPIKE YOUTH VERSION SEIZOEN 2022-2023

**Contract Street** 

VERSIE 1.2 BUILD 108

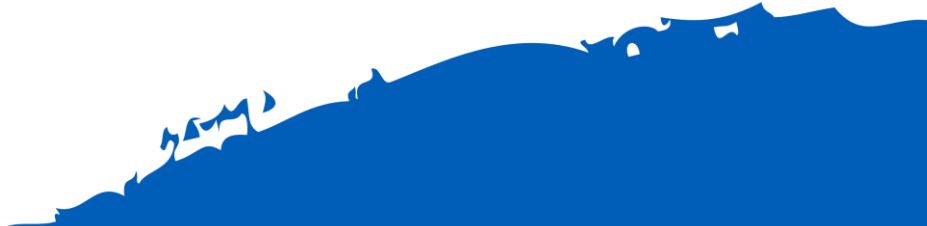

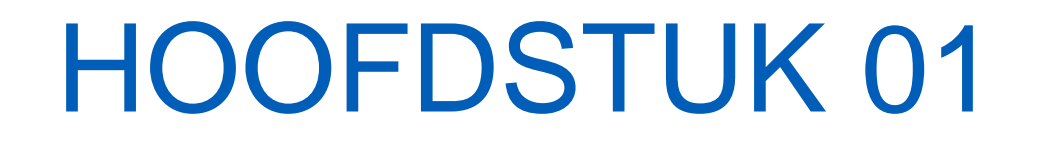

All May

**Charles** 

# UPDATE VOLLEYSPIKE

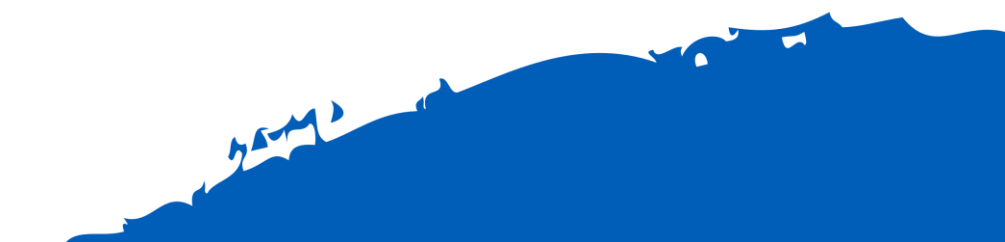

# UPDATE VOLLEYSPIKE

- Eerst moeten we de Volleyspike app updaten naar de laatste versie.
- Hiervoor hebben we internet toegang nodig op de tablet !
- Procedure
	- 1. Open Google Play Store op de tablet
	- 2. Zoek naar "Volleyspike Metsi"

VolleySpike Metsi Technologies Ltd

Can select Libero as field captain

League matches (not Cup) for all U levels:

What's new Last updated Aug 26, 2022

Uninstall

Show match and Match number on Setup and roster screens

- 3. Druk op de app VolleySpike
- 4. Selecteer Update
	- De update start, dit duurt enkele momenten.

Open

Чm

5. Selecteer Open wanneer de update klaar is

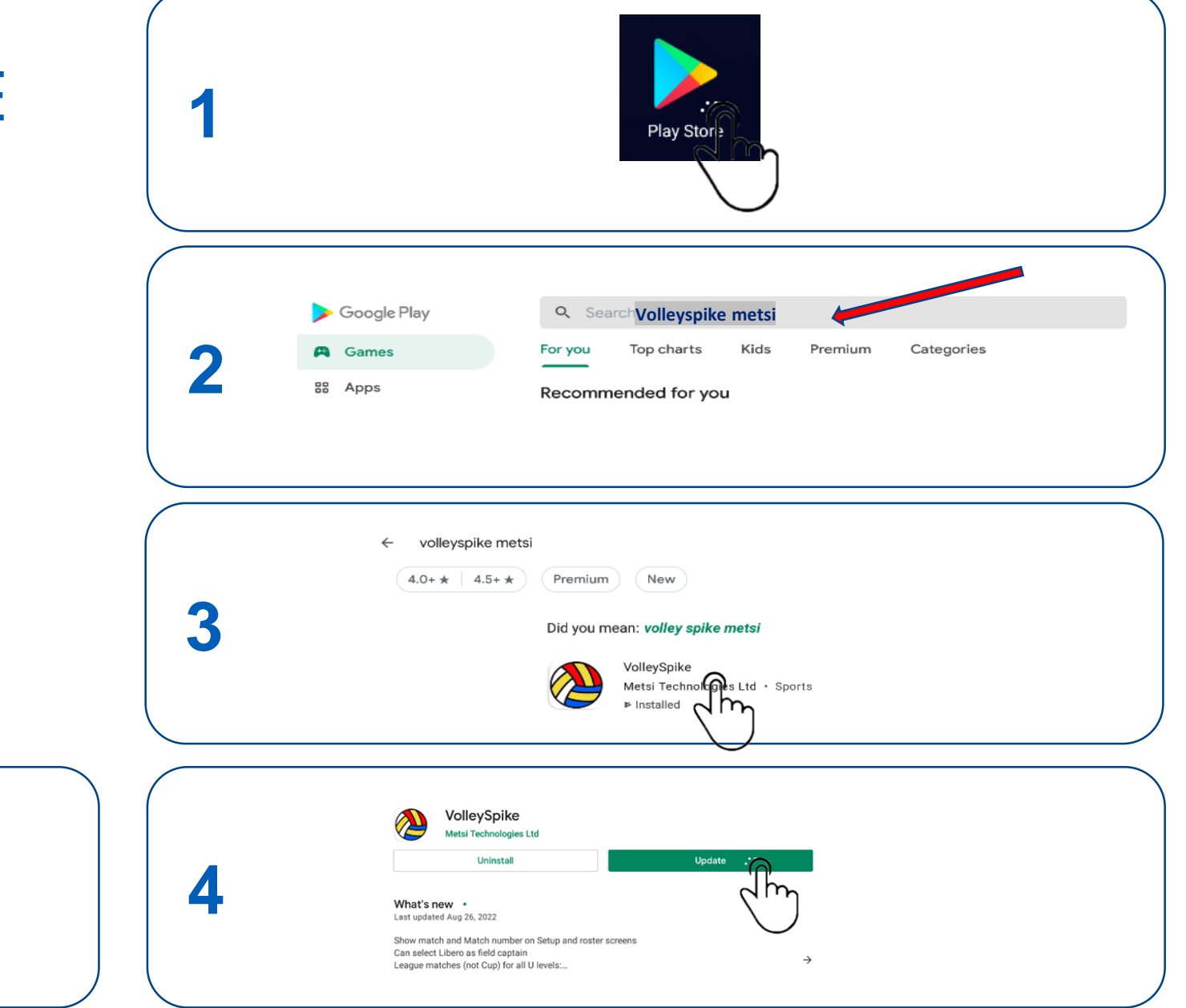

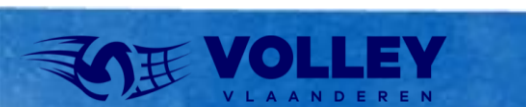

**5**

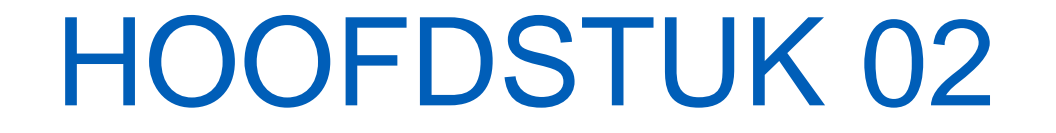

**Charles Company** 

# VOLLEYSPIKE STARTEN & OPTIES NAKIJKEN

your dealer

## VOLLEY SPIKE **STARTEN**

- Kijk eerst na indien je internet verbinding hebt
	- start eventueel Chrome en kijk na indien je bvb google.be kan bereiken.
- Sommige WiFi netwerken vragen bvb eerst een bevestiging.
- 1. Selecteer 'VolleySpike.Android' om de app te starten.
- 2. Selecteer 'Volley Vlaanderen' als federatie.

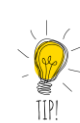

- 3. Zet de federatie vast door 'Set As Default Federation' te selecteren
	- De vraag naar de federatie wordt dan in de toekomst niet meer gesteld.
	- Je kan de federatie in het options menu later wijzigen indien nodig.

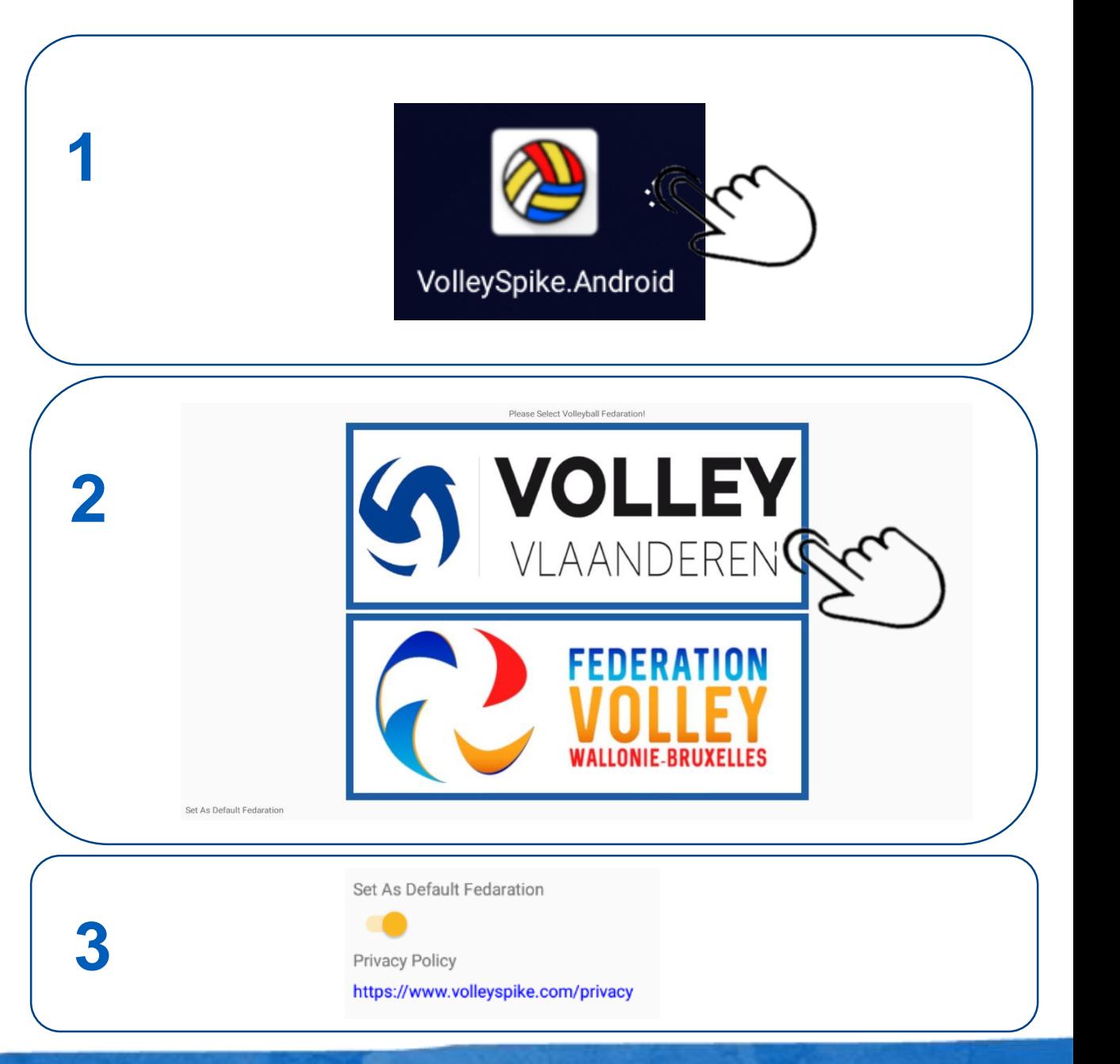

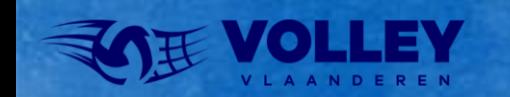

## VOLLEY SPIKE NAKIJKEN OPTIES

Een aantal opties moeten zeker **UIT** staan

- Sandbox mode
- No side swapping
- Show rotation log

#### 1. Opties van Volleyspike kan je ophalen via OPTIONS menu 2. Kijk na indien de options uit staan

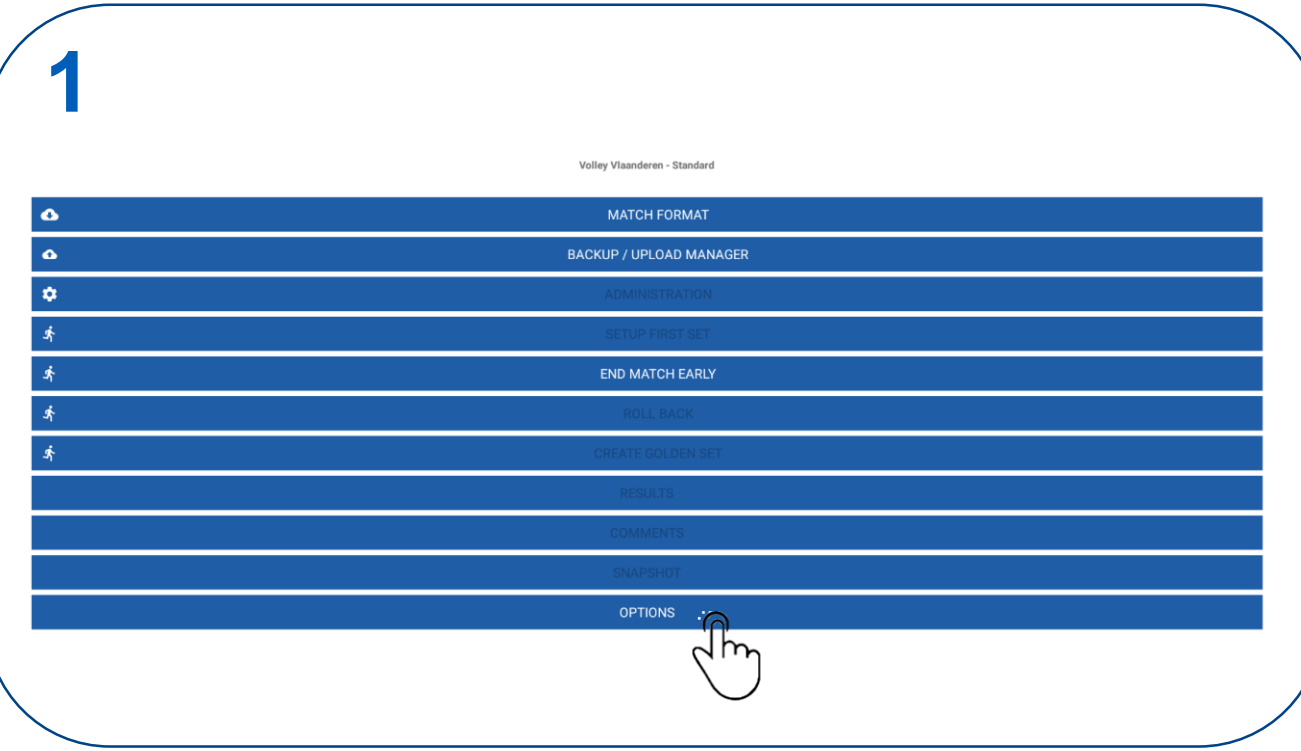

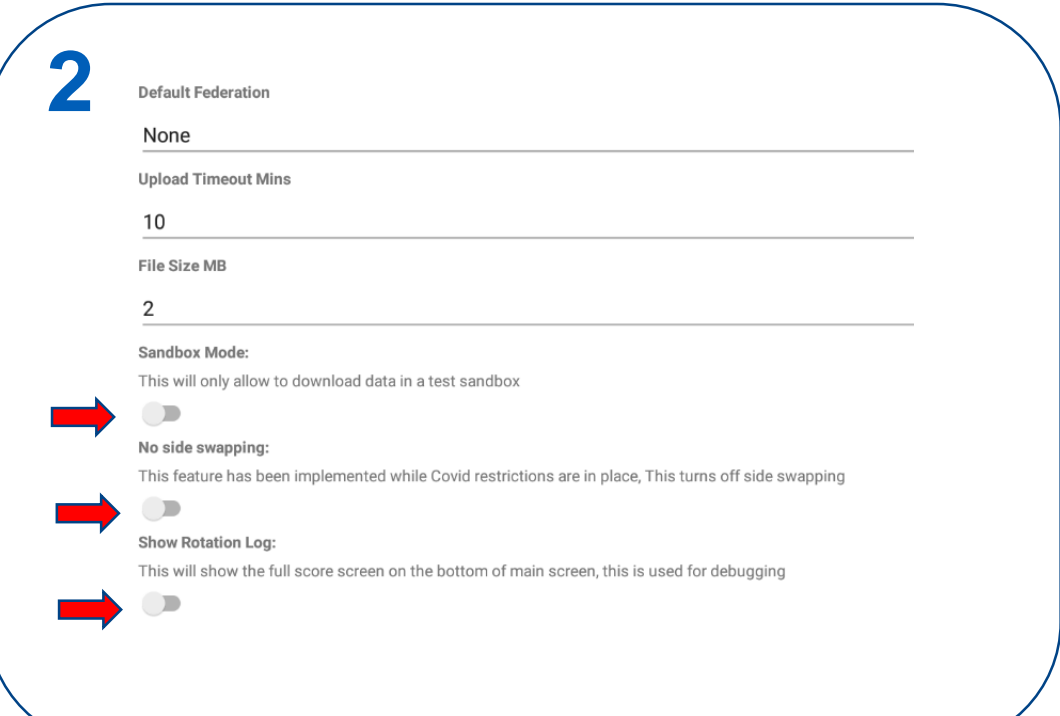

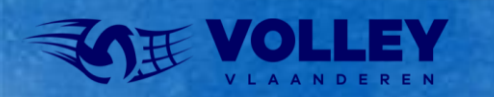

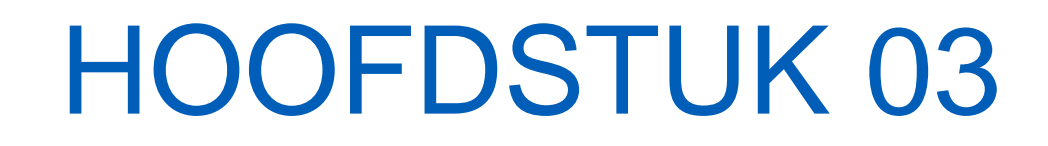

**ALL AND** 

Charles R.

# MATCH ADMINISTRATIE

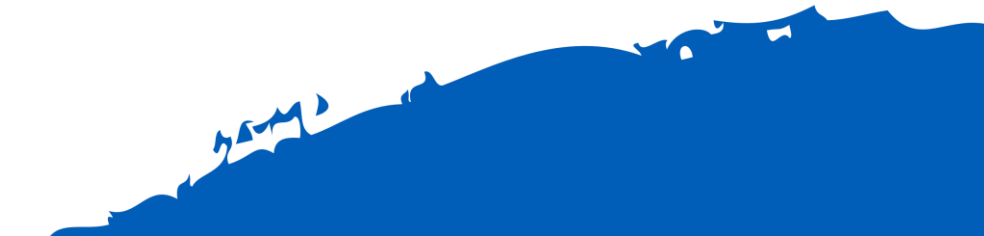

## VOLLEY SPIKE INLOGGEN

- Voor deze stappen moet de tablet met internet verbonden zijn
- Selecteer MATCH FORMAT

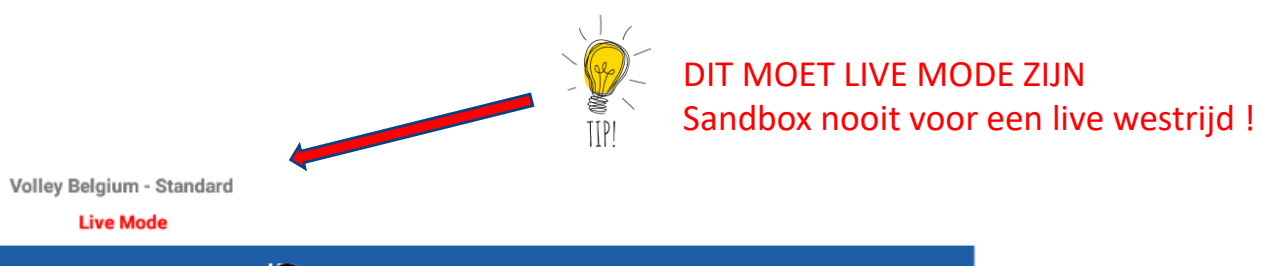

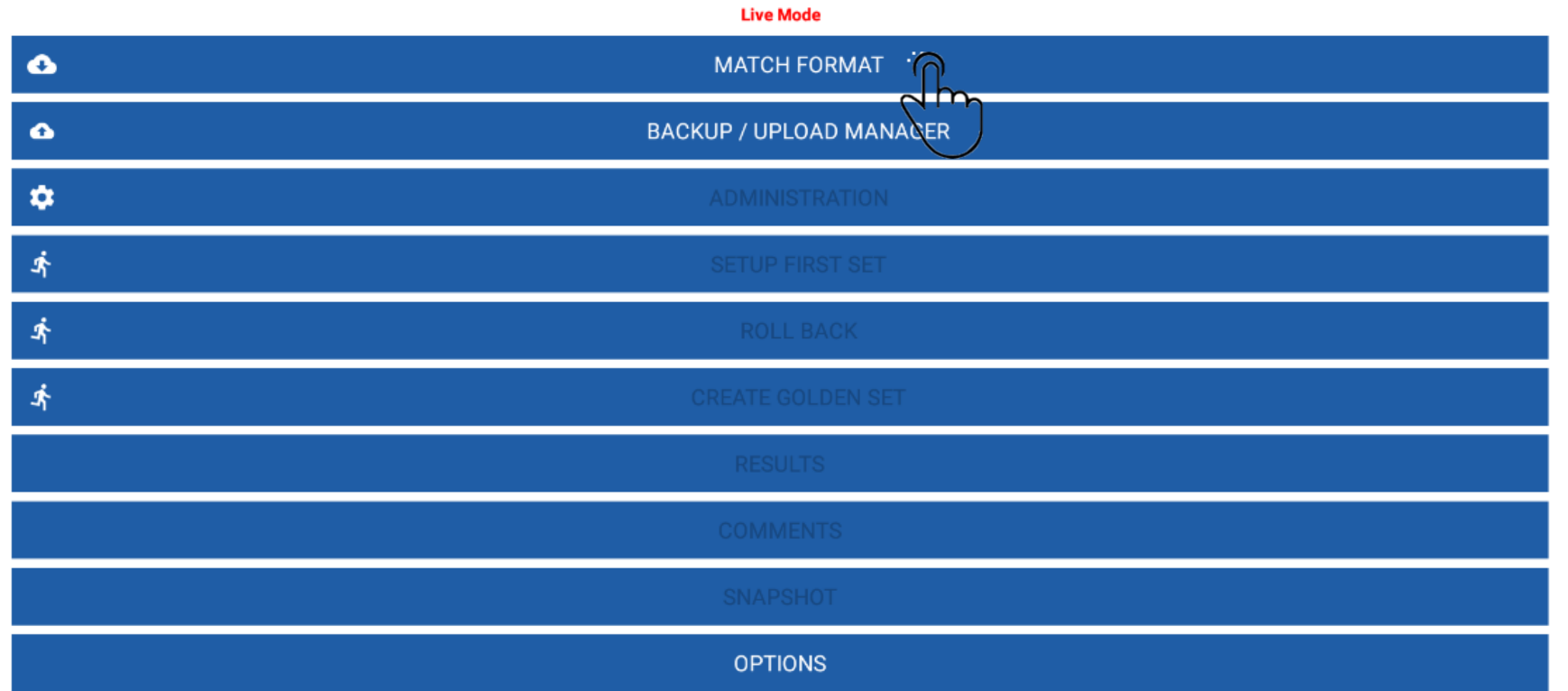

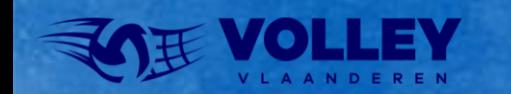

## VOLLEY SPIKE INLOGGEN

- Voor deze stappen moet de tablet met internet verbonden zijn
- 1. Selecteer LOG IN
- 2. Vul uw ClubID en Pin Number in en druk 2x op OK
- 3. Login OK
- Pin Number (paswoord) wordt ingesteld in VolleyAdmin2
- IP

TIPI

Alle ploegen en spelers moeten vooraf in VolleyAdmin2 een ploeg en shirtnummer toegewezen krijgen, ook voor de bekerploegen.

Ook alle officials moeten aan een ploeg toegewezen worden in VolleyAdmin2

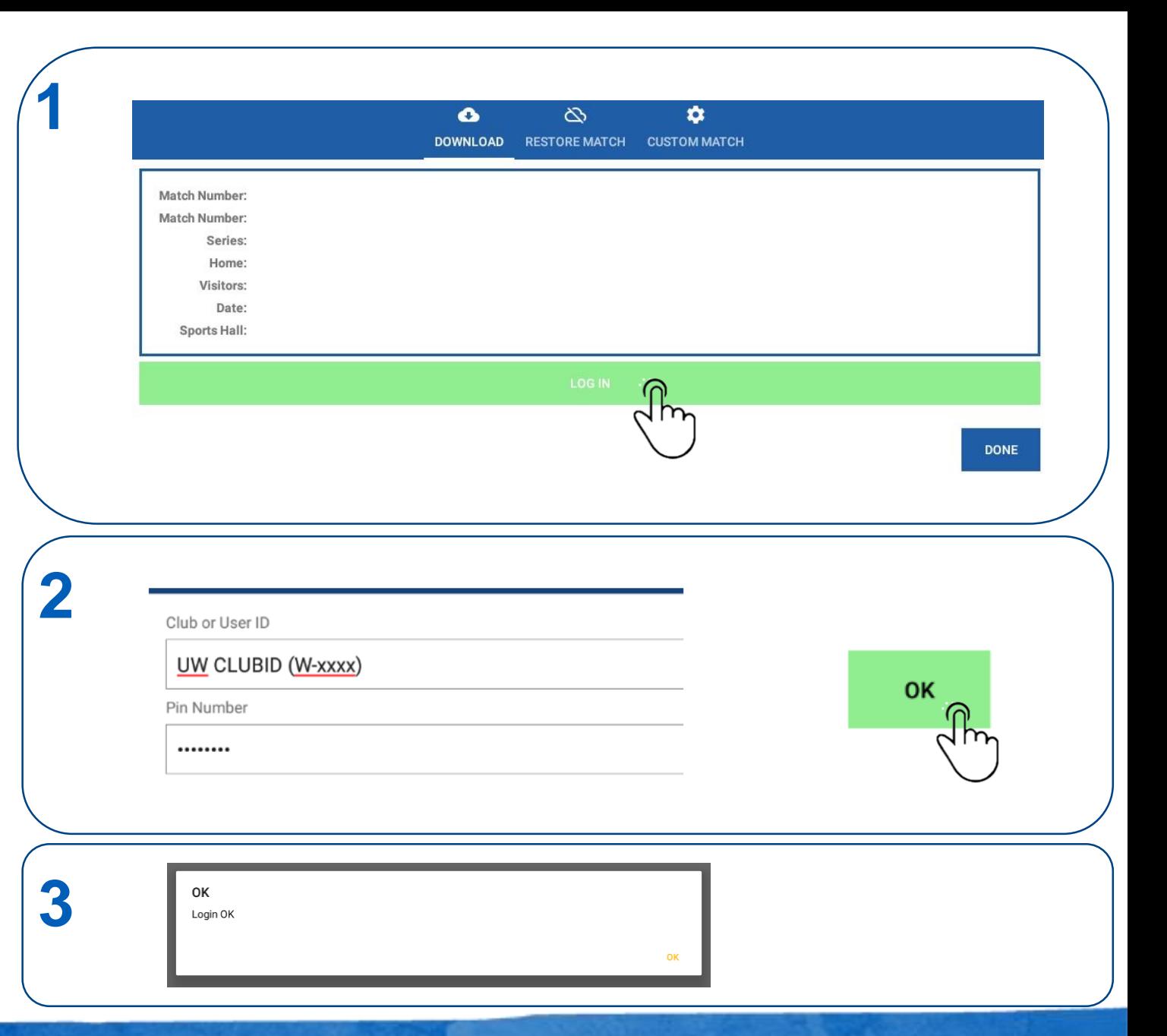

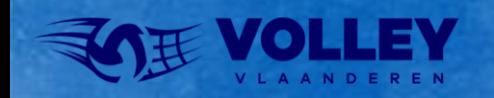

## DOWNLOAD VAN EEN **MATCH**

• Voor deze stappen moet de tablet met internet

#### 1. Selecteer de Wedstrijd

- Let op de datum
- Let op juiste jeugd reeks of beker
- Selecteer OK wanneer alles ingevuld is.
- Selecteer DONE om terug te keren naar hoofd

2. Optioneel: je kan ook een westrijd opladen aan wedstrijdnummer

- 3. Let op Cup versus Competition
	- Beker (CUP) = 3 winnende sets
	- Competition = 4 fixed sets, bij 2-2 een 5e set.

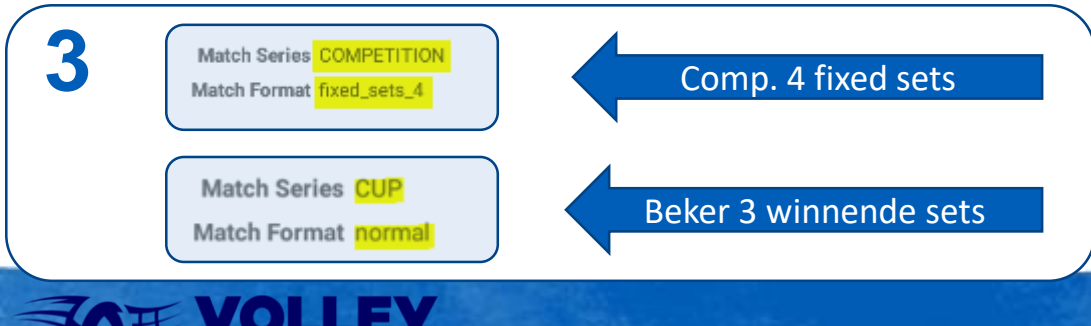

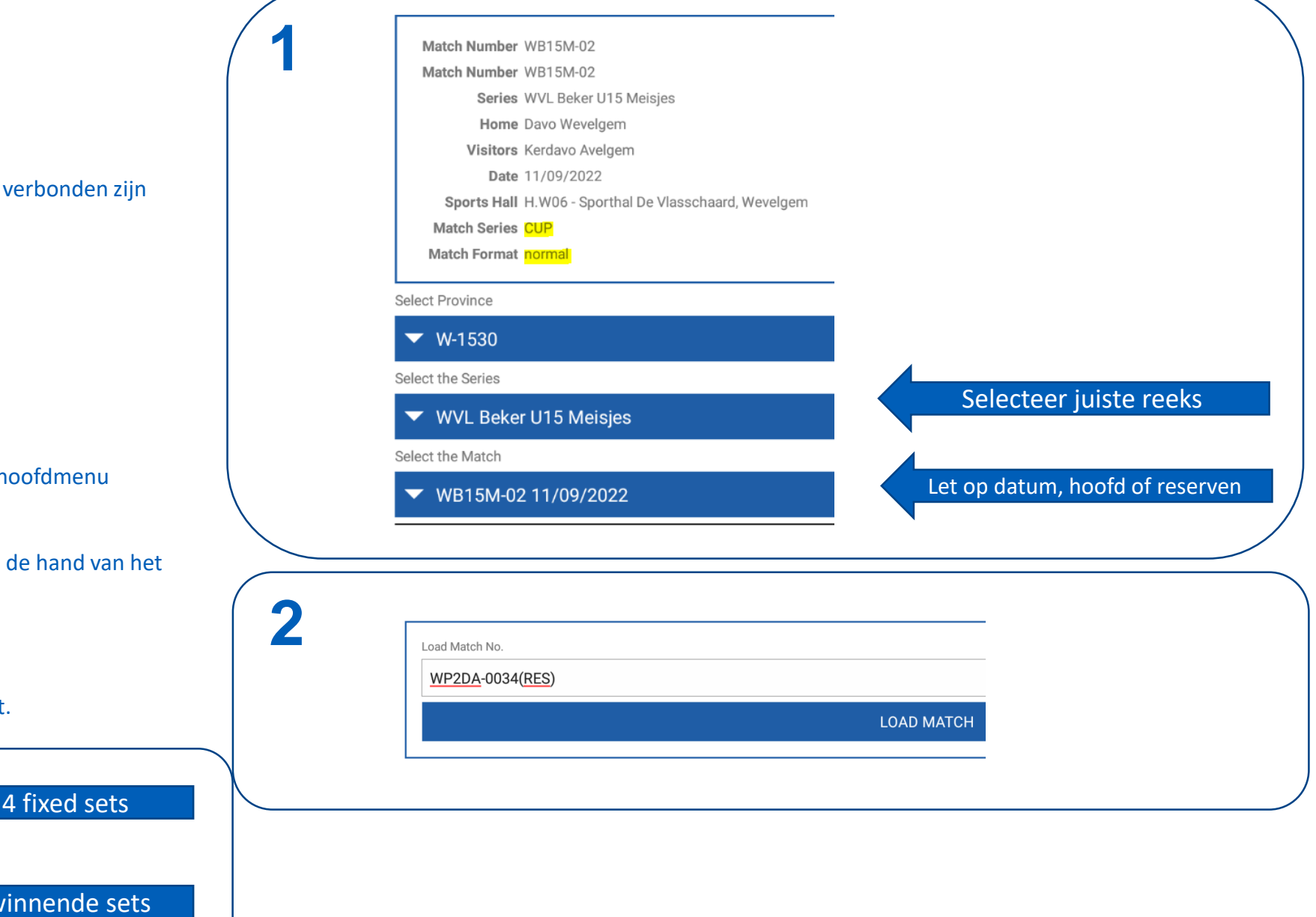

## Volley Spike 2022-2023

## MATCH ADMINISTRATIE

Voor de match administratie moeten we niet meer met internet verbonden zijn

In de volgende stappen gaan we de spelers, staff en scheidsrechters activeren

1. Selecteer ADMINISTRATION

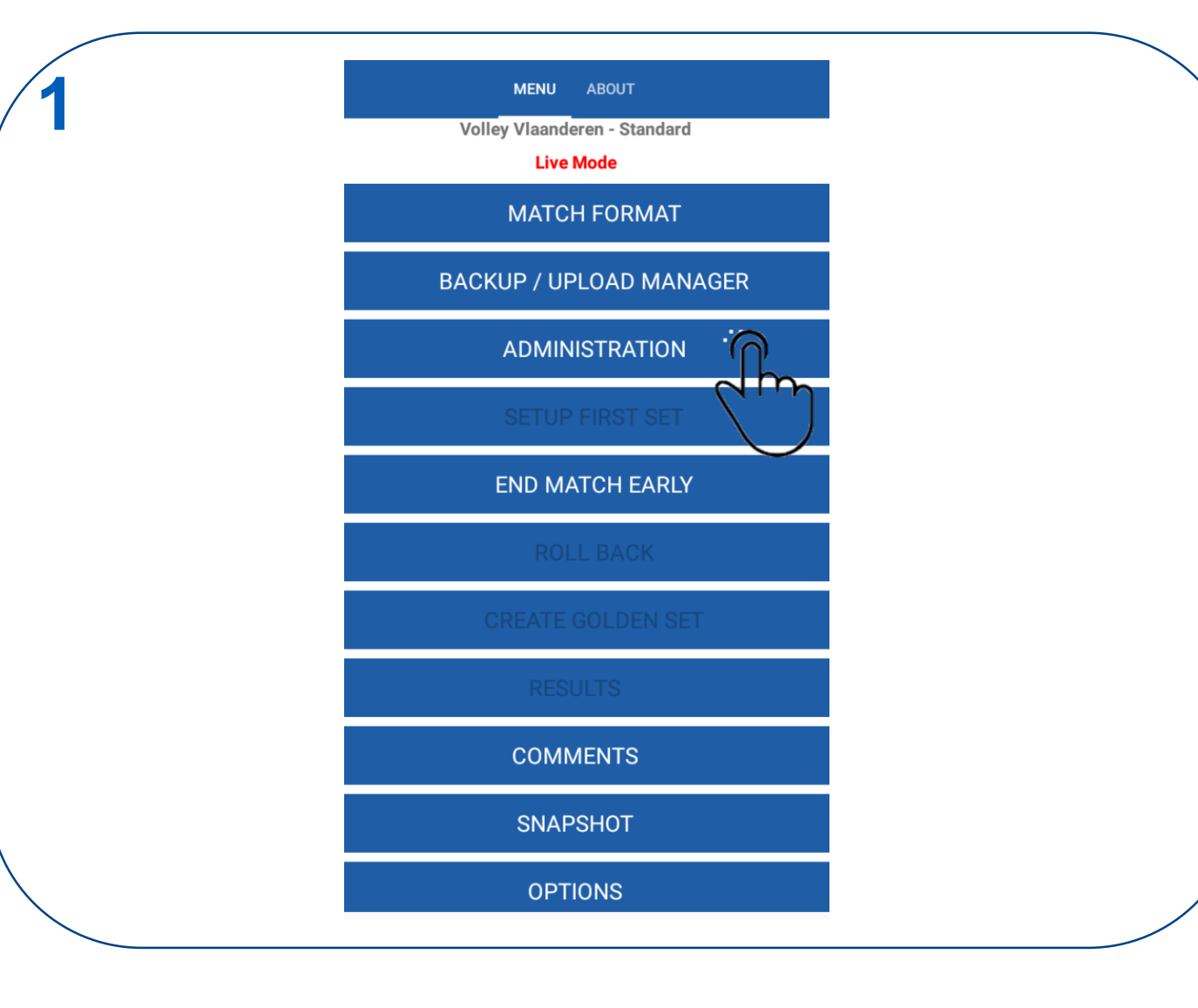

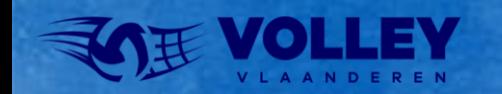

## MATCH ADMINISTRATIE PLAYERS

Voor de match administratie moeten we niet meer met internet verbonden zijn

In de volgende stappen gaan we de spelers, staff en scheidsrechters activeren

1. Nu gaan we eerst de spelers aanduiden van the thuisploeg Selecteer de Thuisploeg

### **SHOW ROSTER**

DAVO WEVELGEM PLAYERS

DAVO WEVELGEM STAFF

**KERDAVO AVELGEM PLAYERS** 

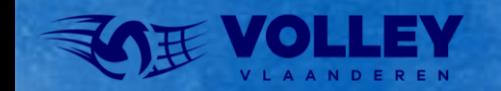

 $\Omega$  $\Delta m$ 

**1**

## MATCH ADMINISTRATIE PLAYERS

Voor de match administratie moeten we niet meer met internet verbonden zijn

In de volgende stappen gaan we de spelers, staff en scheidsrechters activeren

- Aanduiden van aanwezige spelers (Select all)
- Aanduiden van aanwezige spelers (Select 1 per 1)
- Aanduiden van kapitein (captain aanvinken)
- Aanduiden van liberos (liberos aanvinken, afhankelijk van reeks)
- Onderaan zie je het aantal geselecteerde spelers

Player:(12) Captains:(1) Liberos:(2)

- Druk op DONE wanneer je klaar bent.
- **Voor competitie matchen kunnen we geen libero aanduiden, dit kan wel voor Beker (CUP) wedstrijden.**

## Team: Davo Wevelgem n° 1: Casier Mare - 0009977 Select Captain D Libero n° 2: Chiers Clara 10020275 Select D Captain D Libero n° 3: Duhamel Lore - 0015283 Select D Captain D Libero n° 7: Debeuf Lina - 0015284 Select Captain Liber n° 13: Declercq Sien - 0024629 Select Captain Libero n° 19: Hallez Julie - 0024109 Select Captain Libero Player:(10) Captains:(1) Liberos:(0)

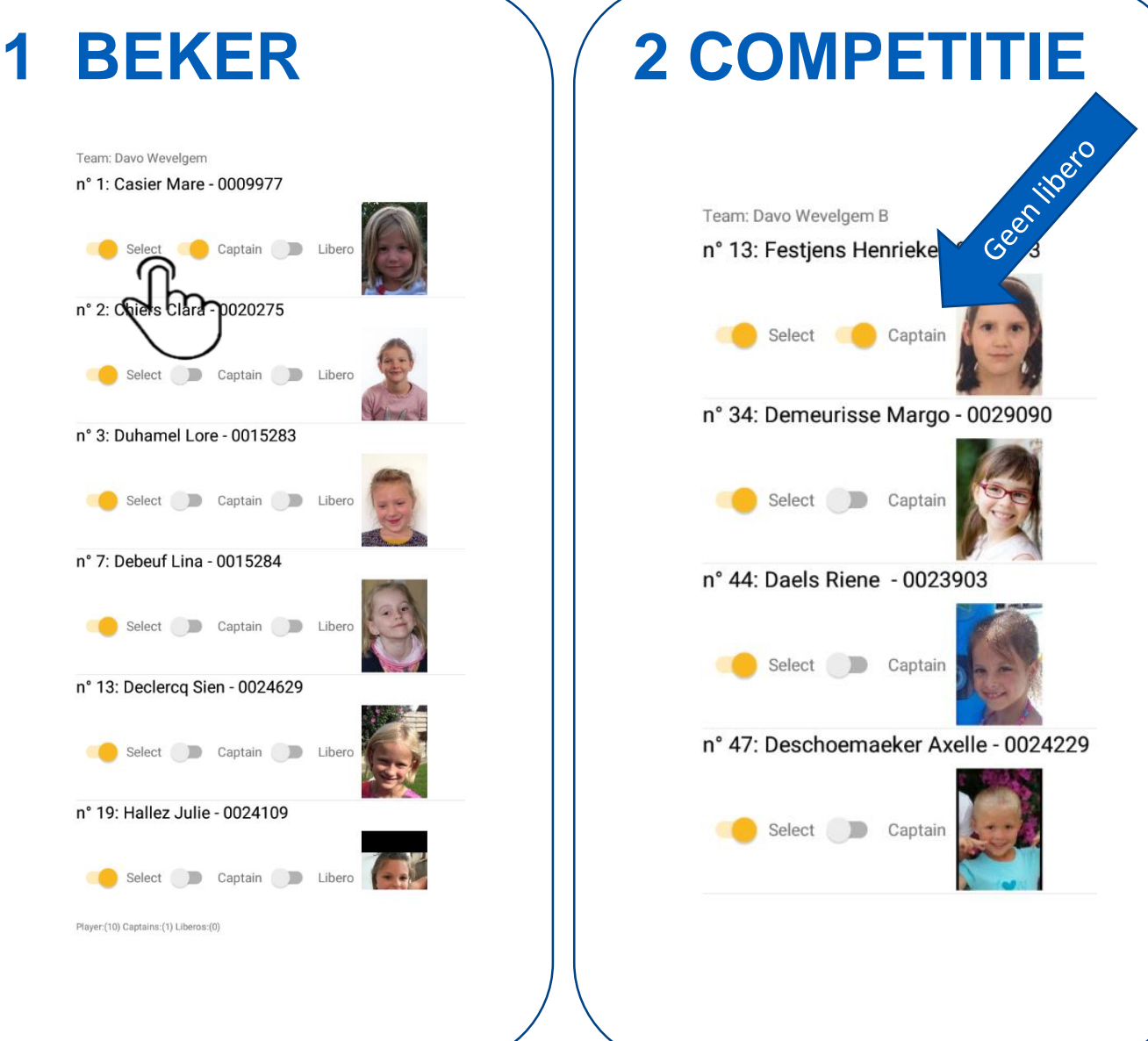

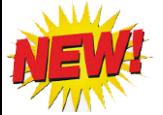

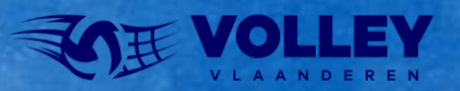

## MATCH ADMINISTRATIE ADD PLAYER

Indien er spelers ontbreken in de standard lijst kunnen we spelers apart toevoegen.

- 1. Selecteer 'ADD PLAYER NO.'
- 2. Vul het licentie en shirtnummer in + selecteer OK
	- Opgepast het licentienummer bestaat steeds uit 7 cijfers
	- Ook de nullen vooraan invullen
	- De naam van de speler wordt automatisch ingevuld.
	- Apart toegevoegde spelers staan in de lijst in GROENE TEKST.
	- Vergeet de speler niet te activeren in de lijst
- 3. Na toevoegen kunnen we de foto downloaden
	- De foto is nodig voor de controle door de scheidsrechter.
	- LET OP: hiervoor moeten we met internet verbonden zijn.

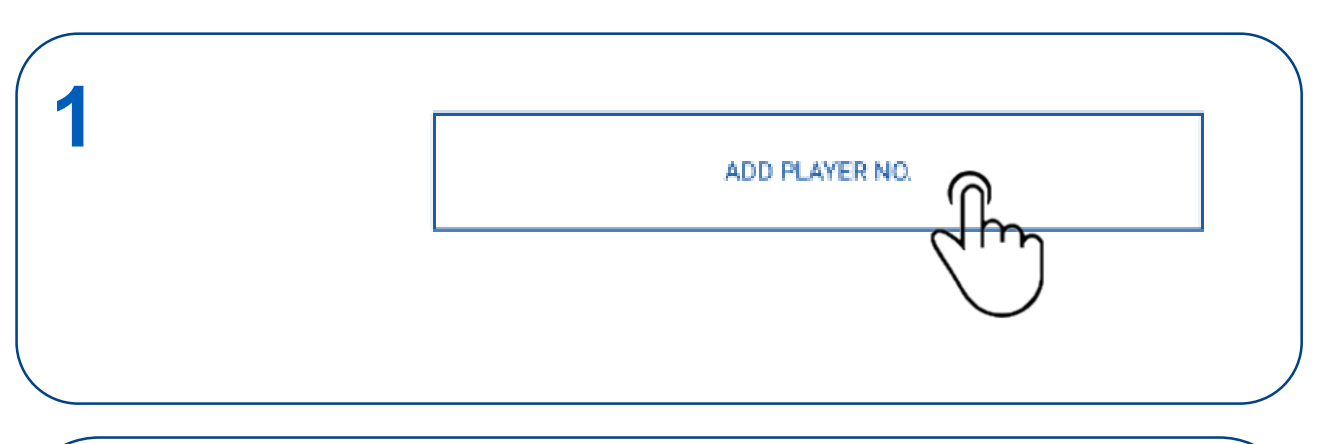

**Shirt Number** 

Last Name

**First Name** 

0514585

7

**Daels** 

Yne License

Enter Player License Number

**CANCEL** 

Enter license Number:

0514585 $\sqrt{6}$ 

Enter Shirt Number:

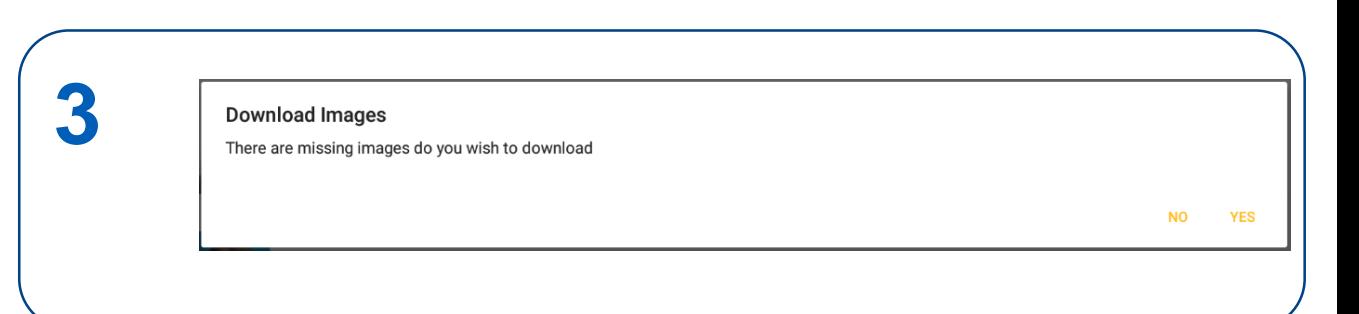

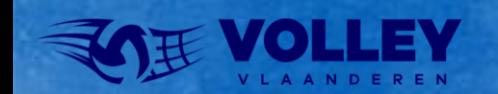

**2**

## MATCH ADMINISTRATIE AANPASSEN SHIRTNUMMER

Stel dat speler met nummer 5 eigenlijk met nummer 18 speelt ?

1. Selecteer de speler in de lijst en blijf drukken totdat het potlood verschijnt.

Druk op het potlood.

- 2. Pas het shirtnummer aan.
- 3. De speler met aangepast nummer in de spelers lijst.

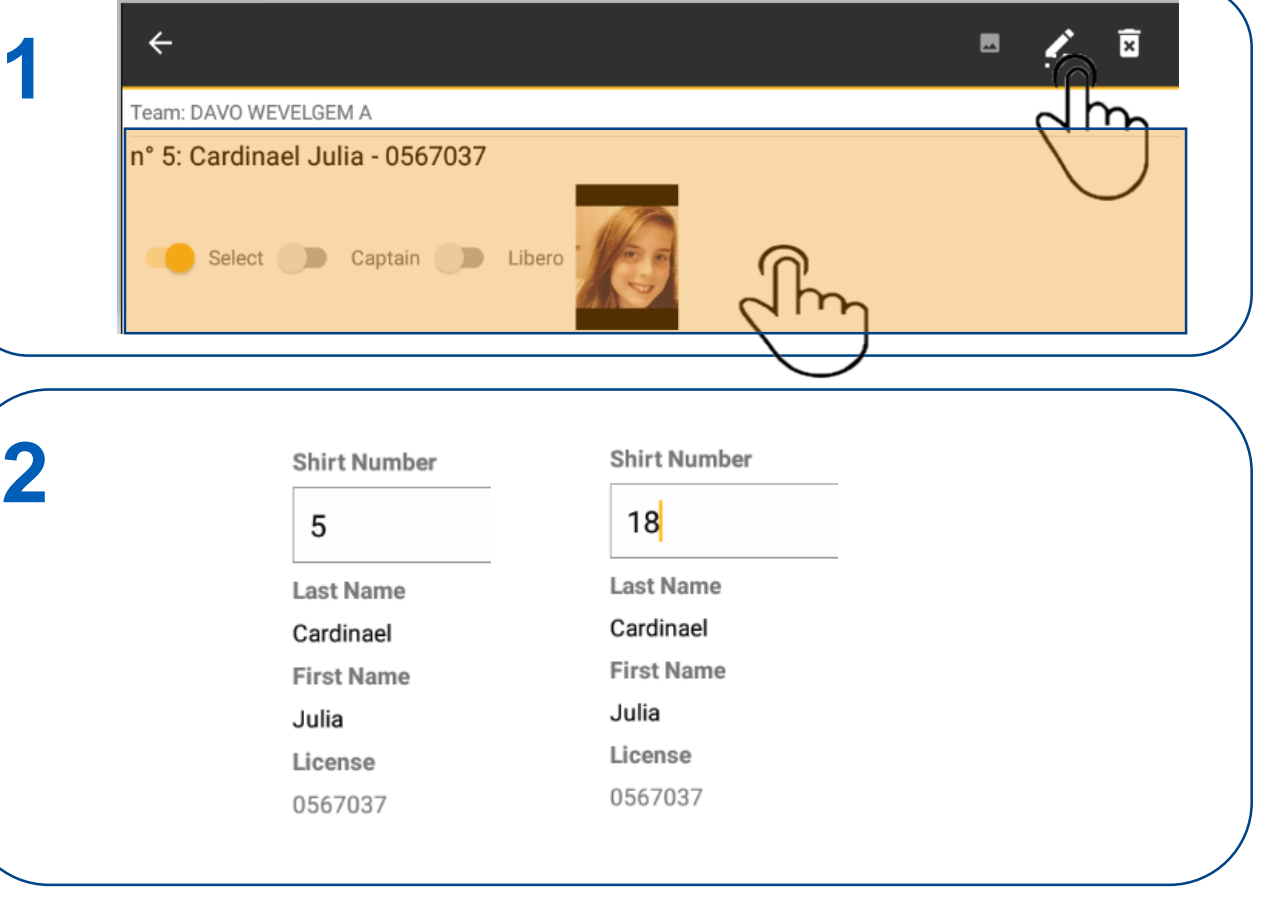

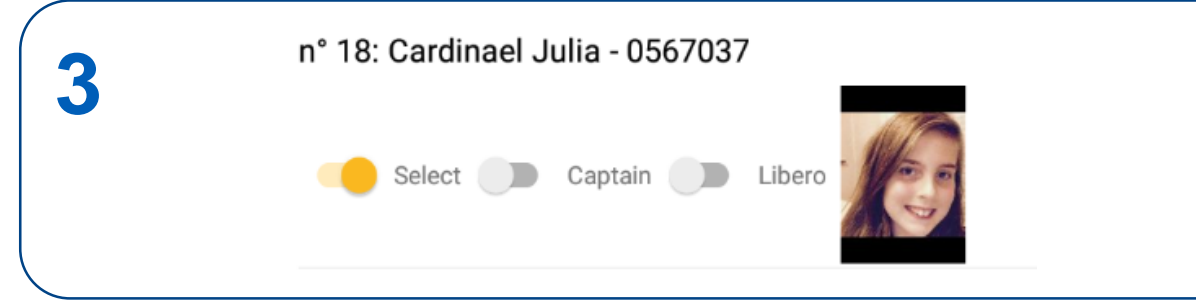

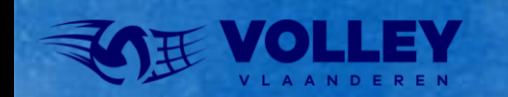

## MATCH ADMINISTRATIE **STAFF**

Voor de match administratie moeten we niet meer met internet verbonden zijn

In de volgende stappen gaan we de STAFF activeren

#### 1. Selecteer STAFF thuisploeg

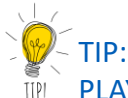

PLAYERS thuisploeg staat nu in witte tekst = selectie is OK Zolang de tekst ROOD blijft is de selectie nog niet OK

### **SHOW ROSTER**

**DAVO WEVELGEM B PLAYERS** 

VBC GAVERHAL DEERLIJK A PLAYER

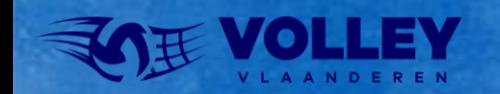

 $\blacksquare$ 

**1**

## MATCH ADMINISTRATIE **STAFF**

Voor de match administratie moeten we niet meer met internet verbonden zijn

In de volgende stappen gaan we de STAFF activeren

#### 1. Selecteer STAFF thuisploeg

- Coach (niet verplicht)
- Score Keeper (Markeerder **VERPLICHT**)
- Field Deputy (Terrein verantwoordelijke **VERPLICHT**)

### 1. LET OP:

• Coach is niet verplicht maar zonder coach kan er geen assistant coach worden aangeduid

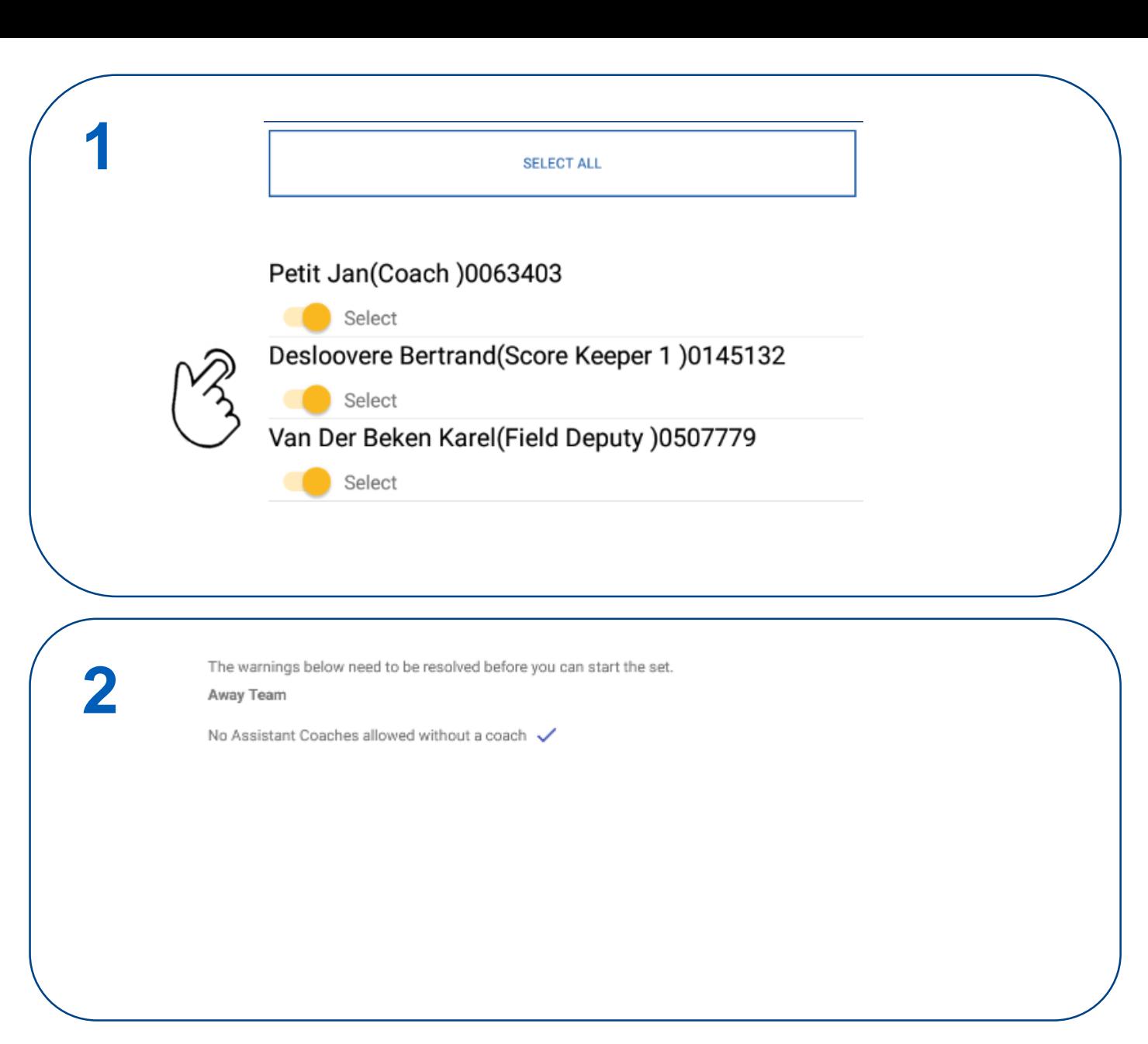

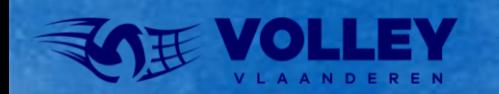

## MATCH ADMINISTRATIE STAFF ADD OFFICIAL

**1 ADD OFFICIAL** Last Name **2**Kine **First Name** Frans license 05442678 Role ▼ Physiotherapist **SELECT ALL 3** Petit Jan(Coach)0063403 Select Desloovere Bertrand(Score Keeper 1 )0145132 Select Van Der Beken Karel(Field Deputy )0507779 Kine Frans(Physiotherapist) 05442678

Voor de match administratie moeten we niet meer met internet verbonden zijn

In de volgende stappen gaan we de STAFF activeren

- 1. Indien er andere of extra staff nodig is, kan je deze toevoegen via ADD OFFICIAL.
- 2. Vul alle info in
	- LET OP: licentie nummer STAFF wordt niet gecontroleerd op correctheid.

3. Activeer de extra STAFF

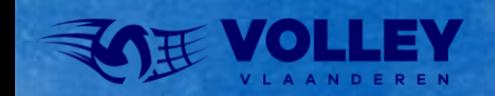

1 m

## MATCH ADMINISTRATIE STAFF SPELER EN STAFF BEZOEKERS

Voor de match administratie moeten we niet meer met internet verbonden zijn

- Nu de administratie van de thuisploeg in orde is, is het aan de beurt aan de bezoekers.
- Overhandig daarvoor de tablet aan de verantwoordelijke van de bezoekers.
- De verantwoordelijke van de bezoekende club zal spelers en staff ingeven via dezelfde procedure als de thuisploeg.
- Van zodra de verantwoordelijke van de bezoekers klaar is, wordt de tablet teruggegeven aan de markeerder.

### **SHOW ROSTER**

### DAVO WEVELGEM B PLAYERS

### DAVO WEVELGEM B STAFF

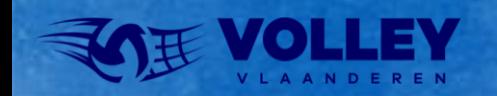

**1**

## MATCH ADMINISTRATIE **SCHEIDSRECHTERS**

Voor de match administratie moeten we niet meer met internet verbonden zijn

- Nu de administratie van de thuisploeg en bezoekers in orde zijn, is het aan de beurt om de scheidsrechters te activeren.
- Overhandig de tablet aan de scheidsrechters die zichzelf gaan activeren
- 1. Selecteer EDIT OFFICIALS
	- Optioneel: download de images van de scheidsrechters

**Download Images** There are missing images do you wish to download **NO** 

2. Activeer de scheidsrechters en selecteer DONE

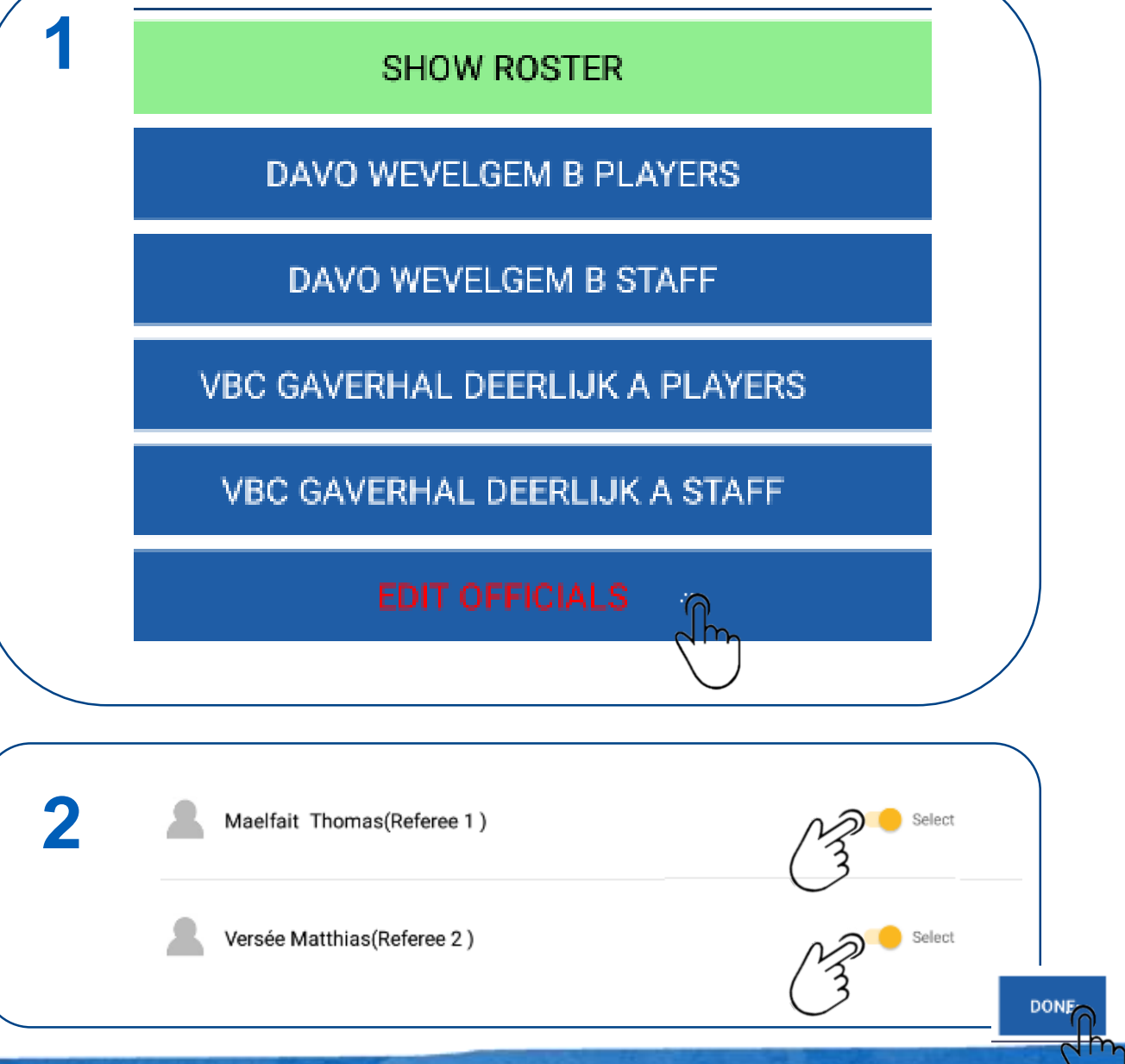

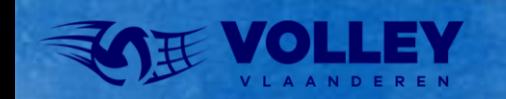

YES

## MATCH ADMINISTRATIE BEVESTIGEN

Voor de match administratie moeten we niet meer met internet verbonden zijn

- Wanneer alle items in administratie in witte tekst staan, dan kunnen we terugkeren naar het hoofdmenu
- 1. Selecteer DONE om terug te keren naar hoofdmenu.

Hiermee is de administratie klaar, de scheidsrechter kan nu de aanwezigheden nakijken.

### **SHOW ROSTER**

DAVO WEVELGEM B PLAYERS

DAVO WEVELGEM B STAFF

**VBC GAVERHAL DEERLIJK A PLAYERS** 

VBC GAVERHAL DEERLIJK A STAFF

**EDIT OFFICIALS** 

DONE-

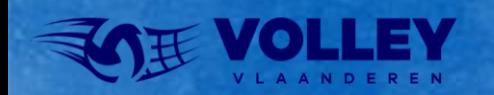

**1**

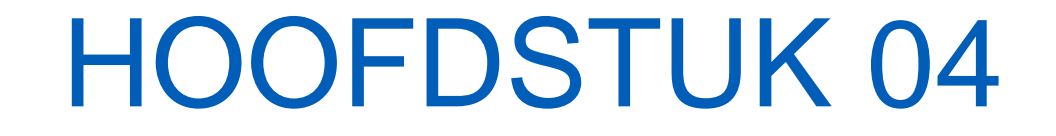

# CONTROLE DOOR SCHEIDSRECHTERS

ys Ma

## CONTROLE DOOR **SCHEIDSRECHTER**

Na de administratie zal de scheidsrechter de aanwezigheden controleren

- 1. Selecteer SETUP FIRST SET in het hoofdmenu
- 2. NO SWAP warning
	- In options kunnen we optie NO SWAP aanpassen
	- NO SWAP kan door de competitie leiders beslist worden
	- Standaard gebruiken we NO SWAP

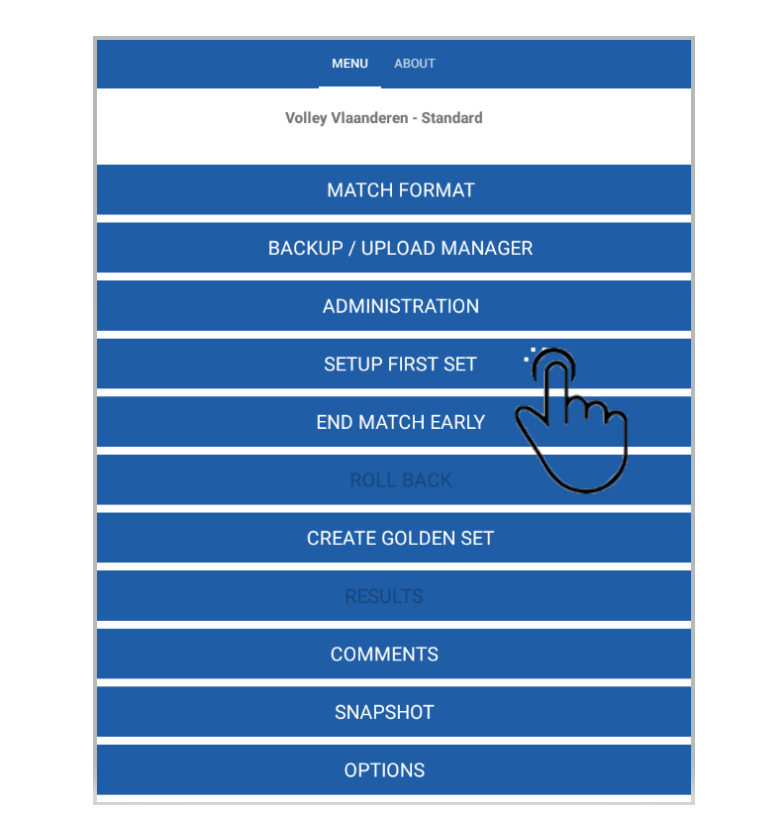

**2**

**1**

#### No Swap!

You are Running in Normal Mode, if you wish to activat No Swap please do now, you cannot change this once you go past this screen

OK

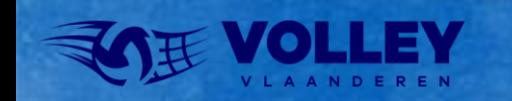

## CONTROLE DOOR **SCHEIDSRECHTER**

Na de administratie zal de scheidsrechter de aanwezigheden controleren

- 1. Scheidsrechter selecteert SHOW ROSTER om de aanwezigheden te controleren.
- 2. Door te klikken kan je kan sorteren op shirtnummer, Naam of Licentienummer.
- 3. De scheidsrechter zal de aanwezigheden van spelers en team officials nakijken
- 4. Selecteer OK wanneer de controle klaar is.

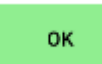

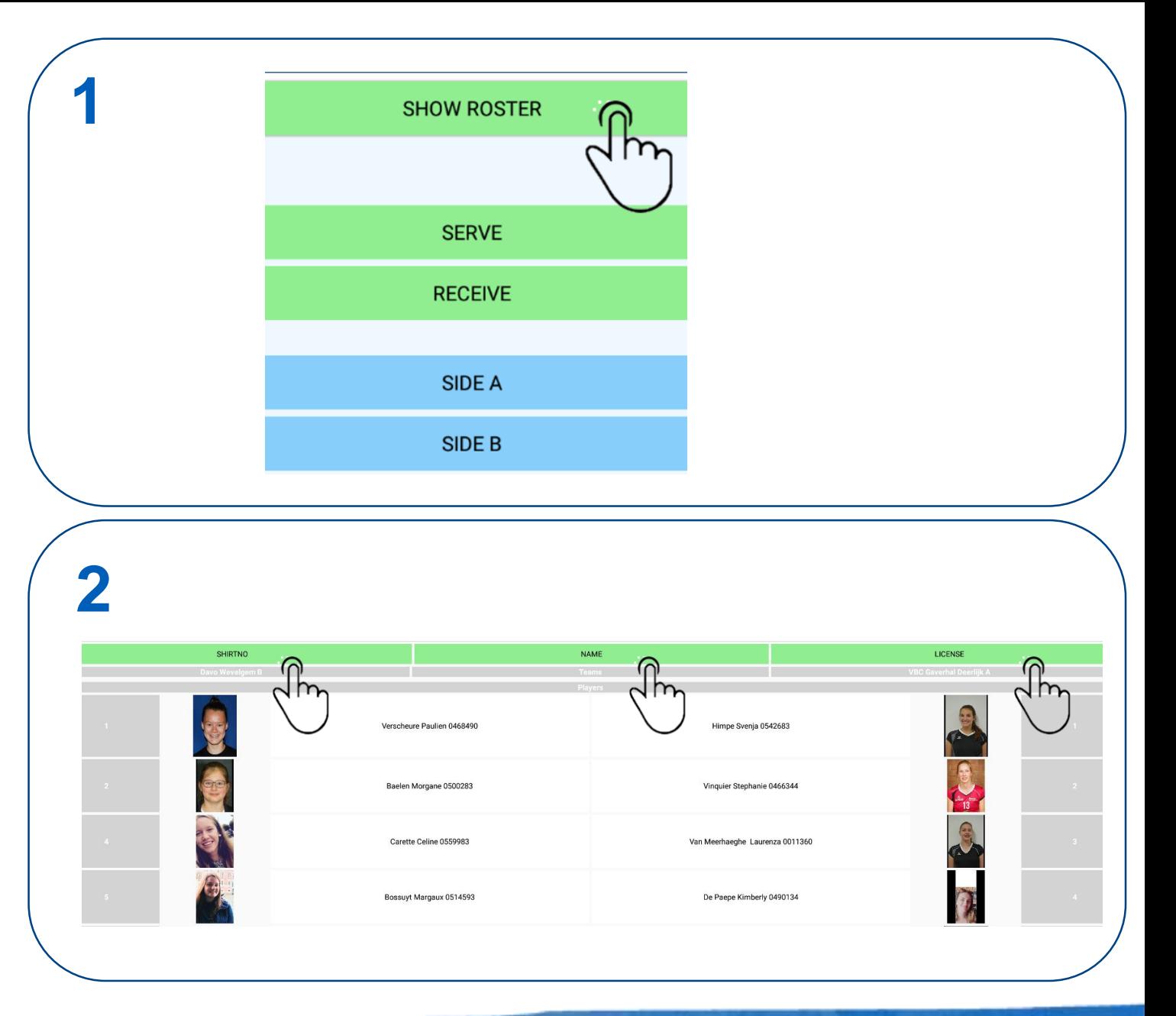

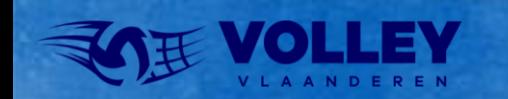

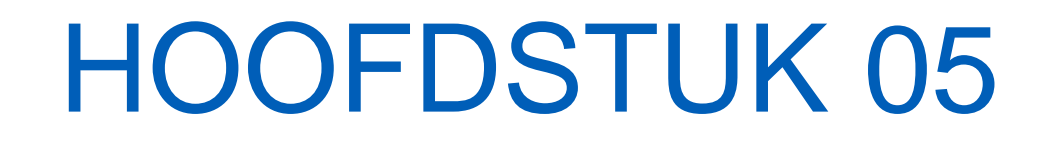

فيعجدد

All May

**Charles Branch** 

# TOSS EN TEKENEN

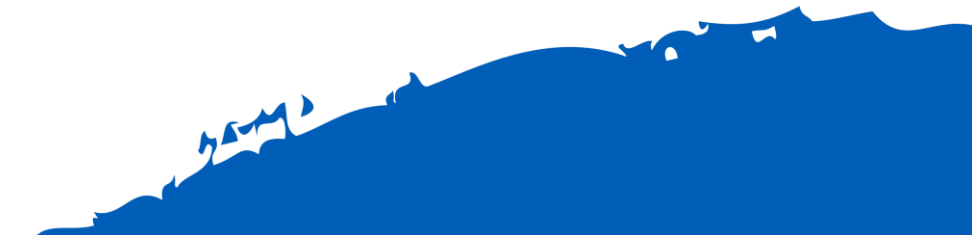

## TOSS EN TEKENEN

De scheidsrechter voert nu de TOSS uit en zal de markeerder meedelen

- Thuisploeg SERVE (opslag) of RECEIVE (receptie)
- Thuisploeg SIDE A of SIDE B
- 1. Selecteer SERVE/RECEIVE en SIDE A/SIDE B

Let op de  $\vee$  vinkjes links

Druk op OK wanneer correct

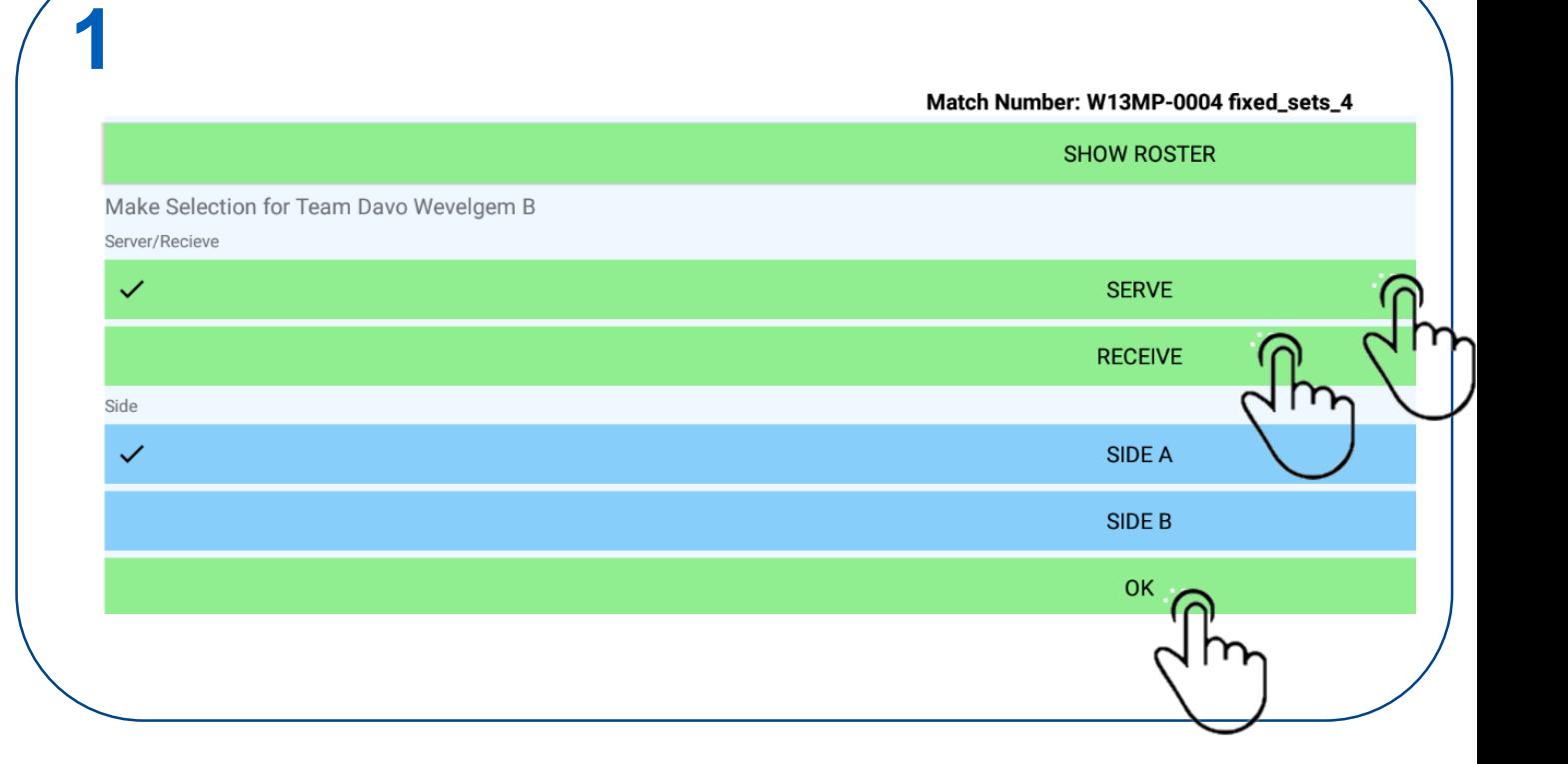

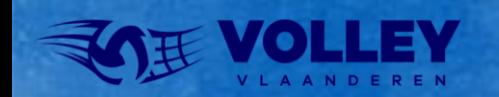

## TOSS EN TEKENEN

Na de TOSS moeten ploeg kapitein en coach tekenen

- 1. Selecteer SIGN OFF
- 2. Zoveel mogelijk rechts naar beneden scrollen tot dat SIGN opties zichtbaar zijn.

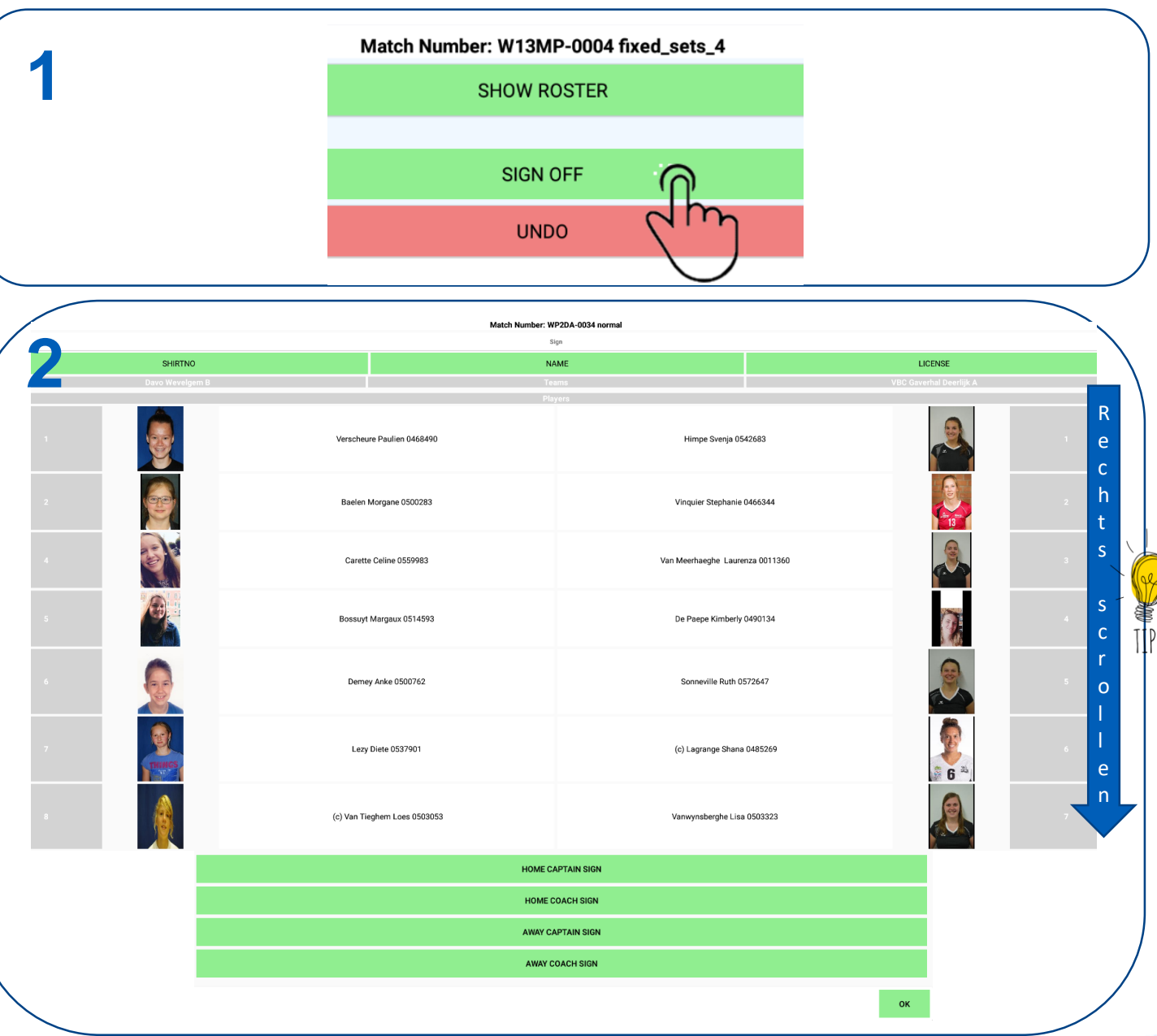

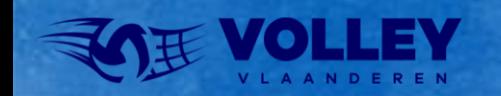

## TOSS EN TEKENEN

#### Tekenen

- 1. Selecteer de verschillende SIGN velden
	- Selecteer de thuis kapitein om te tekenen.
- 2. Laat aftekenen boven de lijn.
	- Bevestig met OK
- 3. Herhaal dezelfde procedure voor de andere personen.
	- Wanneer alles in orde is zie je een zwart vinkje staan naast diegene die getekend heeft.
	- Bevestig met OK en Confirm met YES.

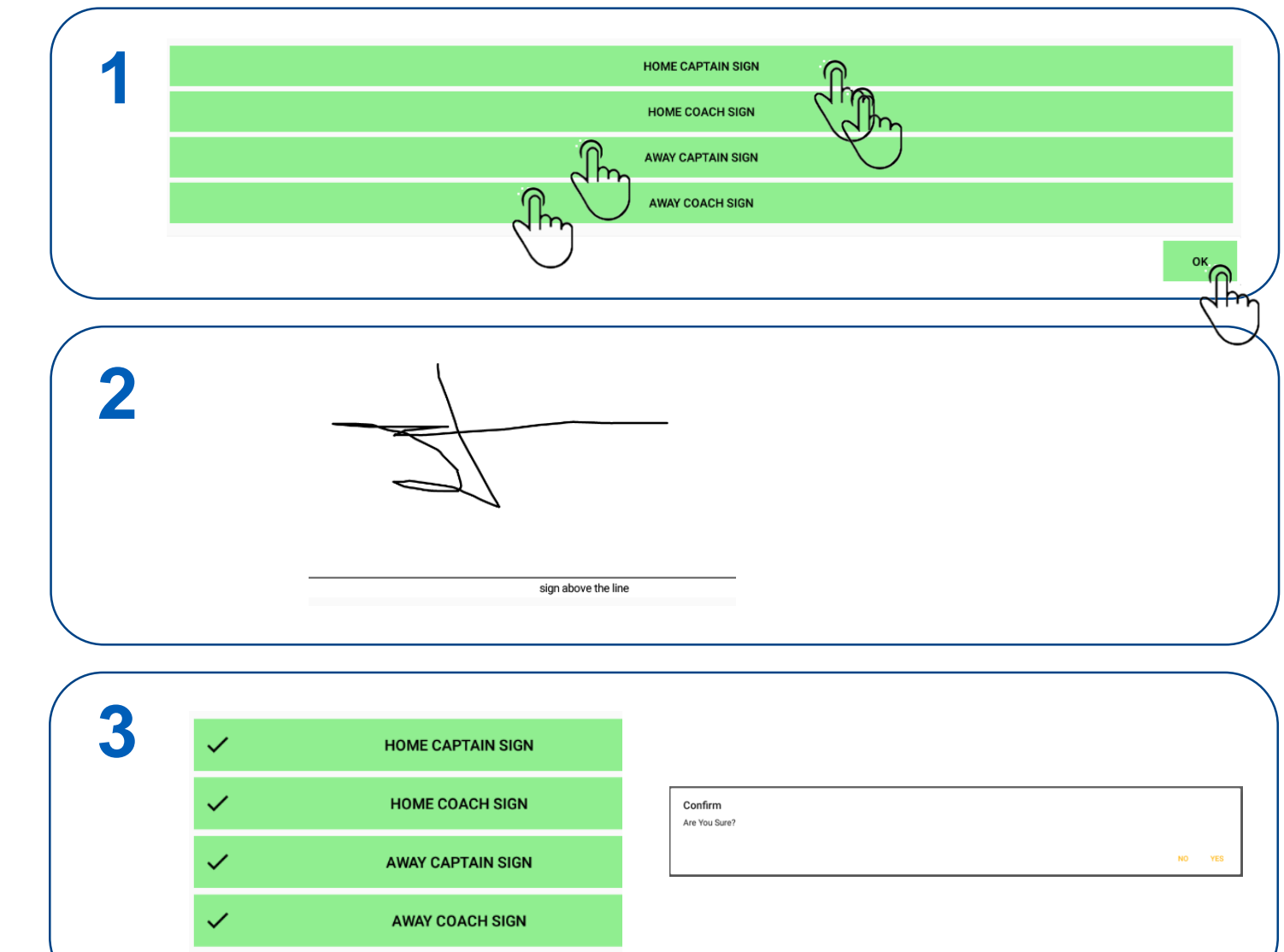

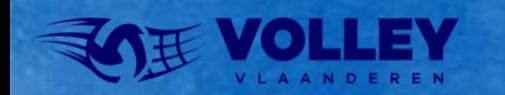

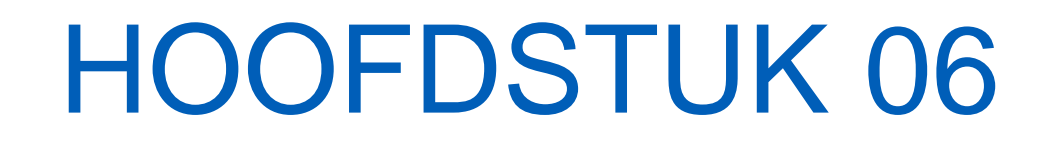

**ALLEY** 

Charles R.

# ROTATIES

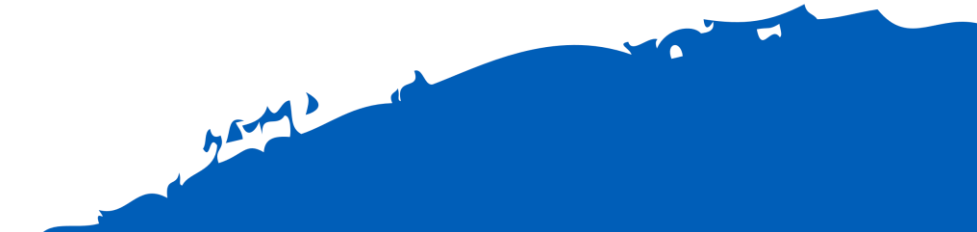

## ROTATIES

Nu gaan we de rotaties invullen

1. Selecteer ploeg (A)

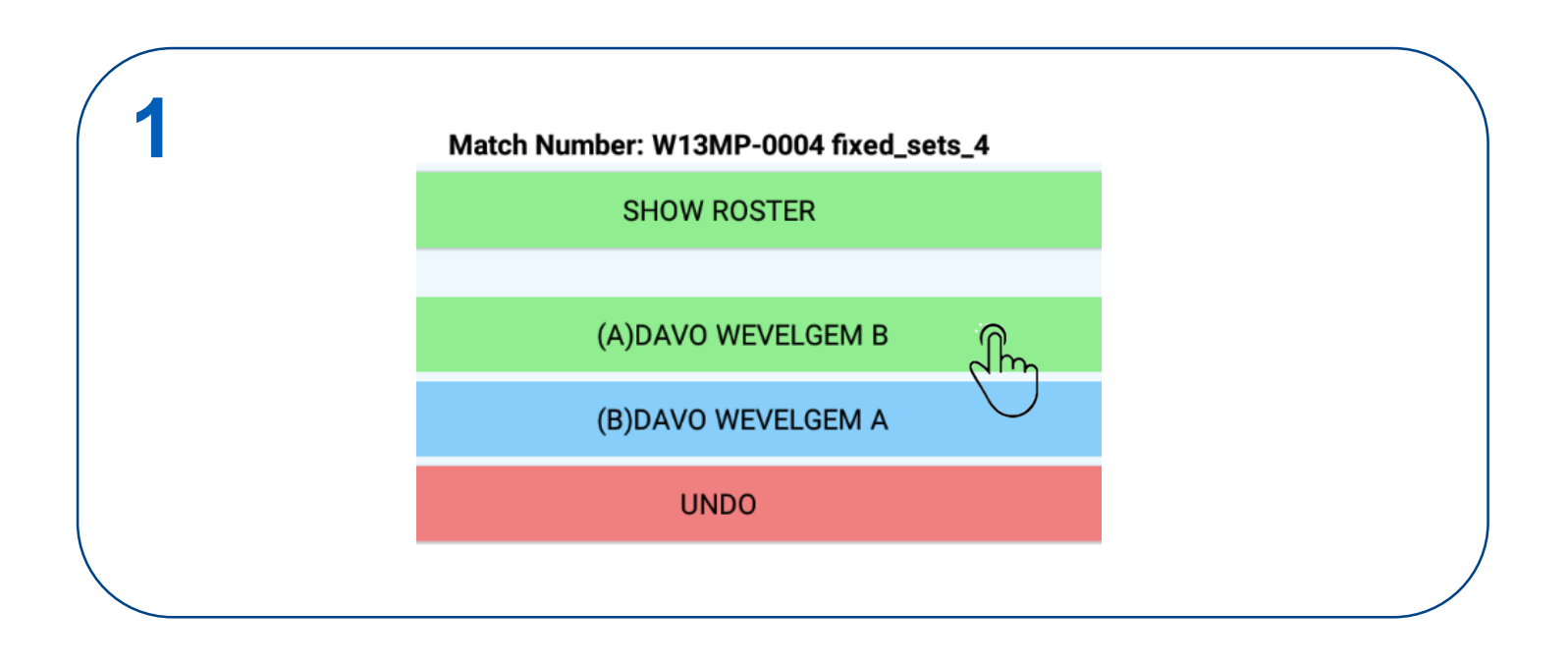

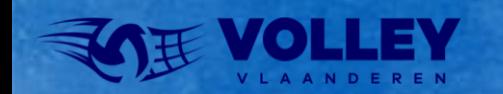

## ROTATIES

We gaan nu de rotaties ingeven op basis van de rotatie briefjes

1. Via Quick Pick kunnen we eenvoudig de spelers selecteren

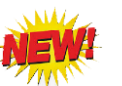

2. Volgens reeks moet je 6, 4 of 3 spelers selecteren

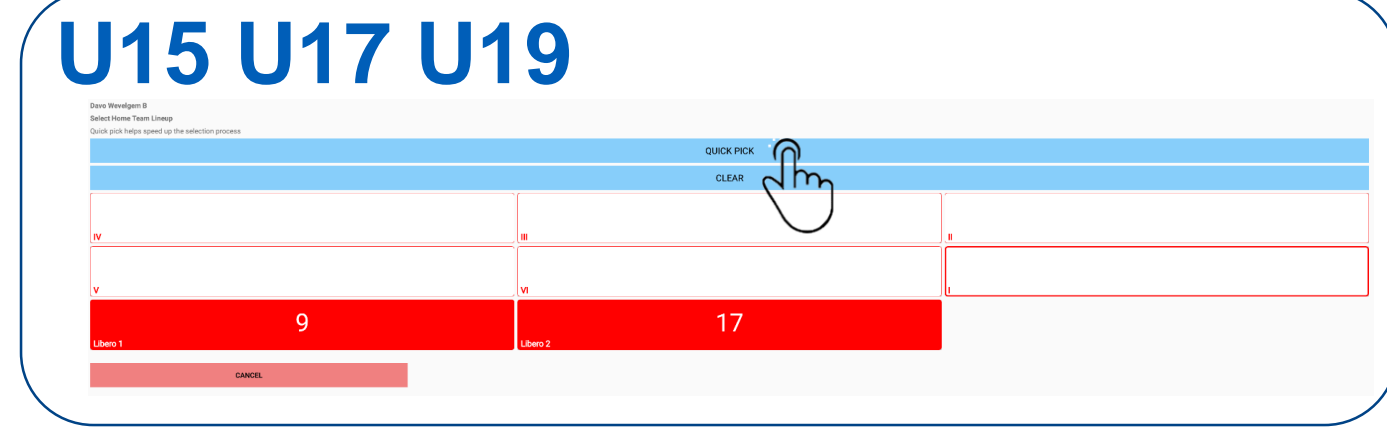

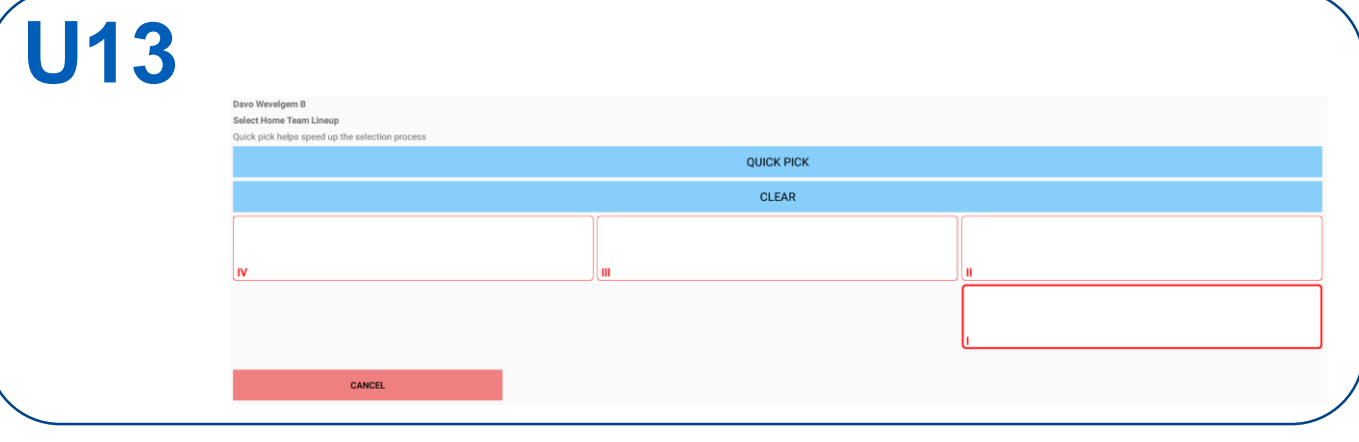

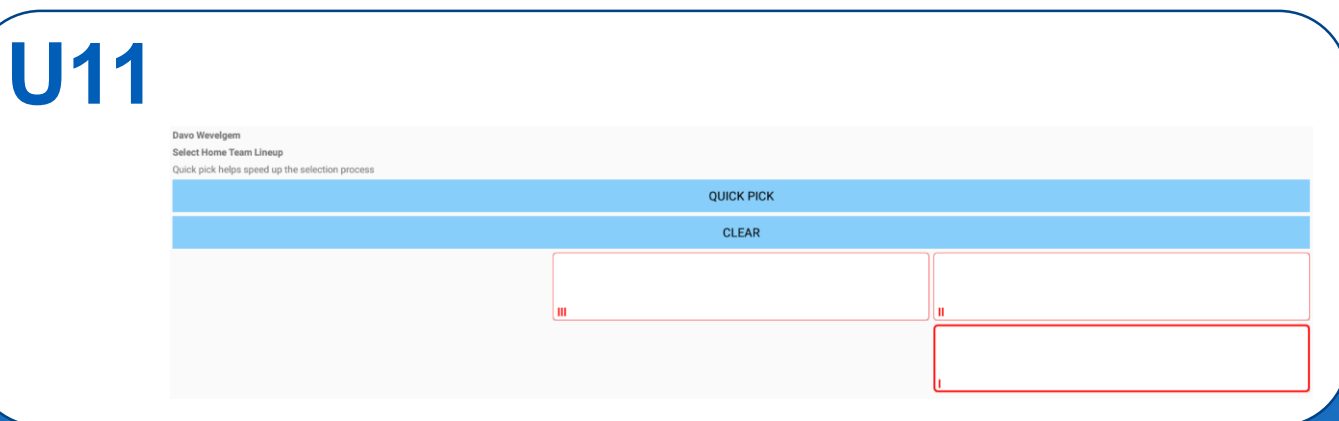

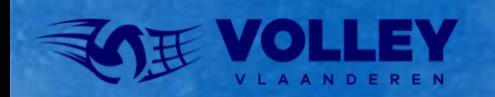

## ROTATIES

We gaan nu de rotaties ingeven op basis van de rotatie briefjes

- 1. Selecteer speler per position
- 2. Kijk na indien de selectie correct is
	- Bevestig met OK

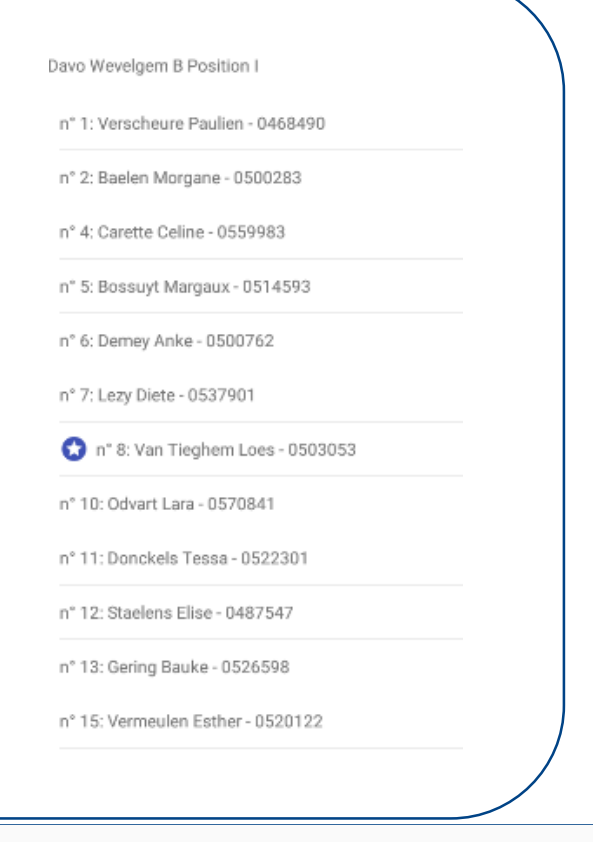

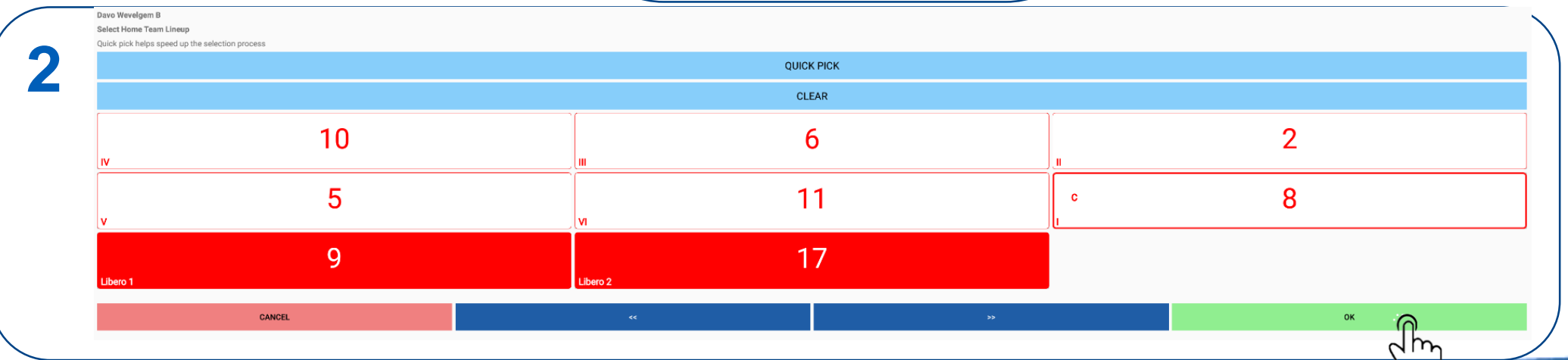

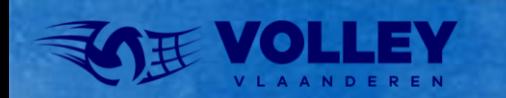

**1**

## ROTATIES GEEN KAPITEIN OP HET VELD

Wanneer de ploegkapitein niet op het veld staat, moeten we een spel kapitein aanduiden.

- 1. Selecteer spelers per position
- 2. Geen kapitein op het veld

No Captain on Court

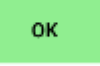

3. Selecteer spel kapitein

TIP: zoals je kan zien kan je nu ook de libero als kapitein selecteren !

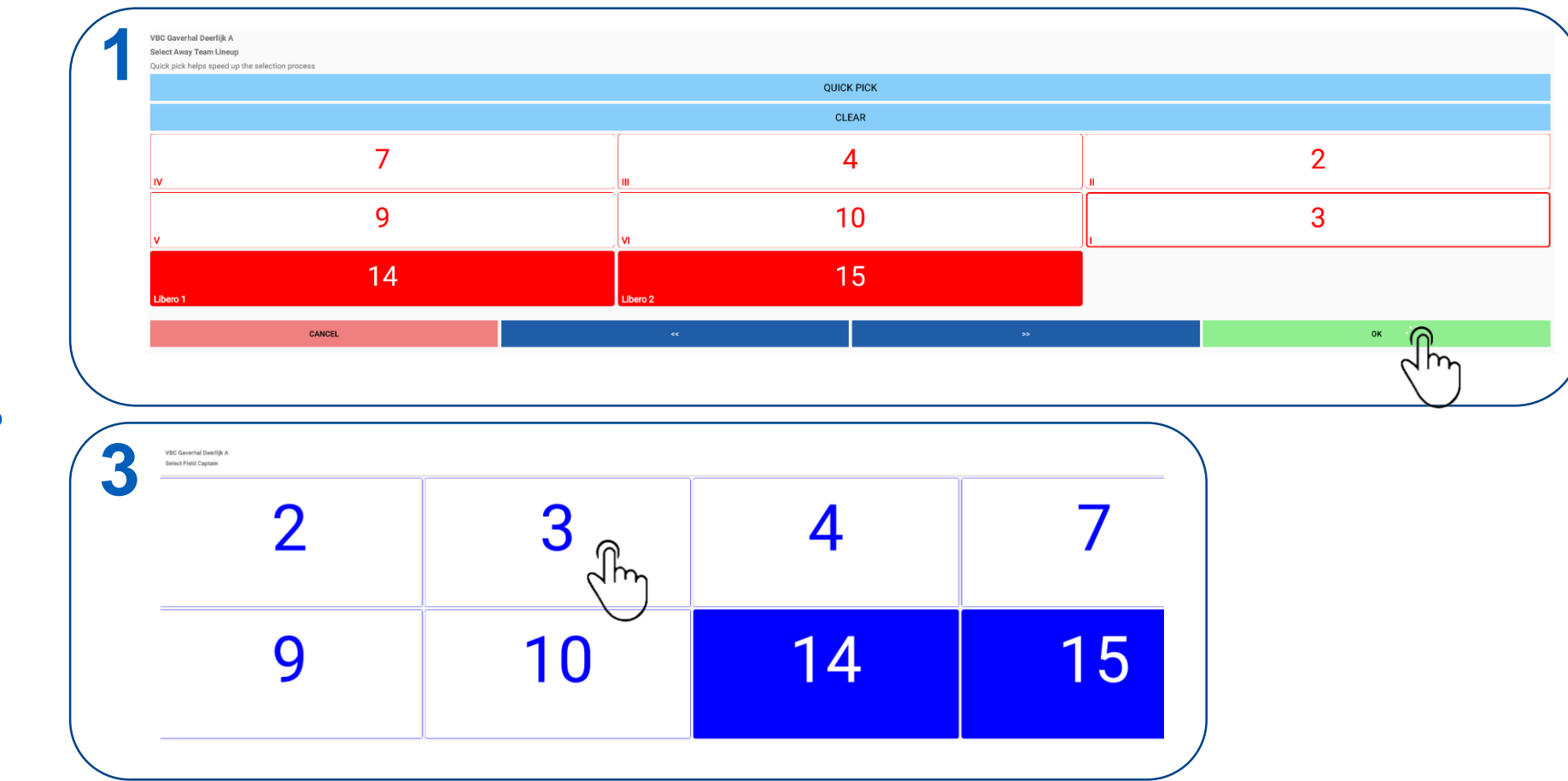

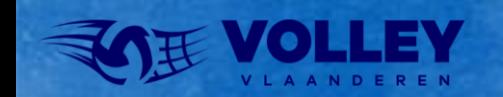

TTP<sub>1</sub>

## ROTATIES GEEN KAPITEIN OP HET VELD

Wanneer de ploegkapitein niet op het veld staat, moeten we een spel kapitein aanduiden.

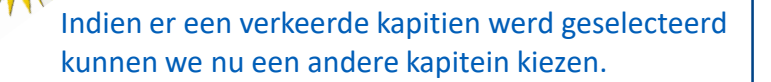

- 1. SWAP CAPTAIN om een andere kapitein te kiezen
- 2. Bevestig 'ALERT' met YES

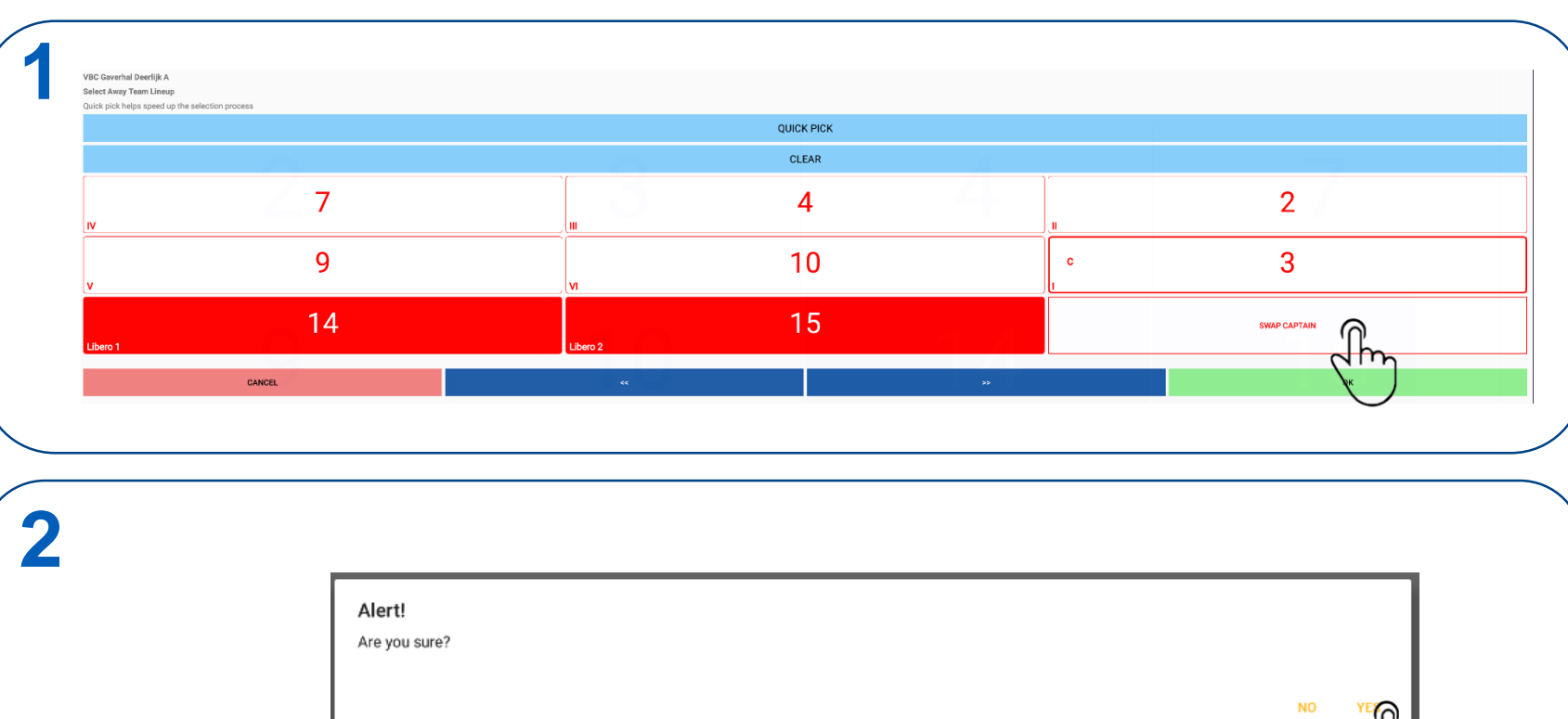

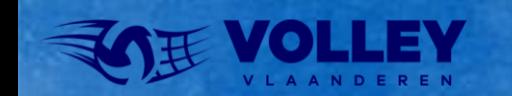

## ROTATIES OVERZICHT

Overzicht van de rotaties die door de scheidsrechter wordt nagekeken

#### 1. CONFIRM wanneer OK

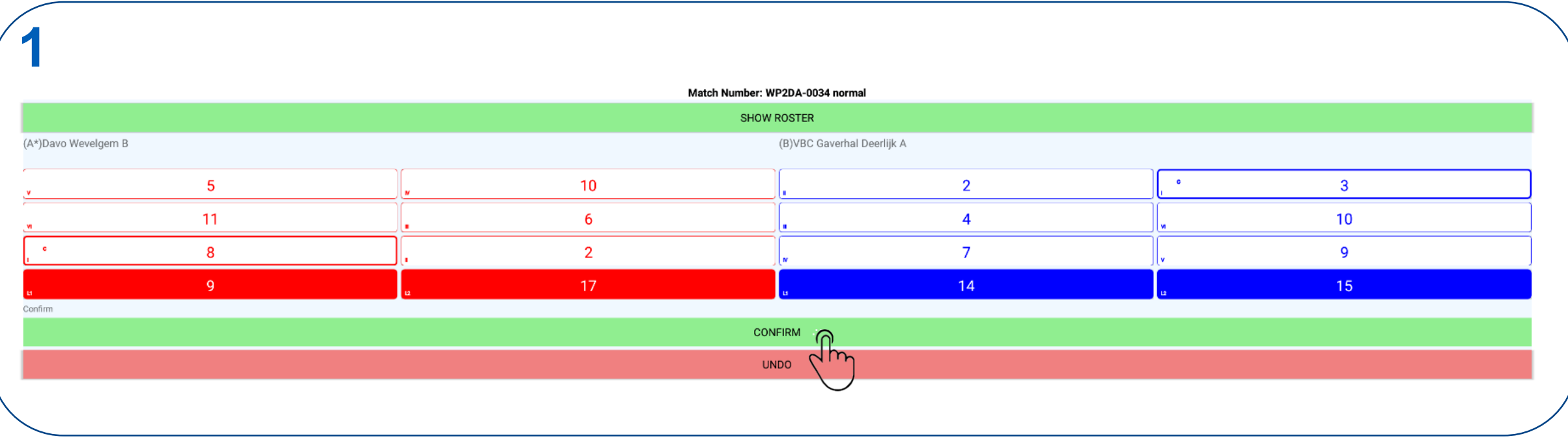

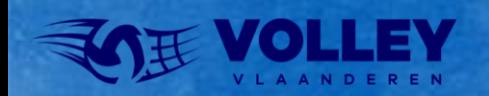

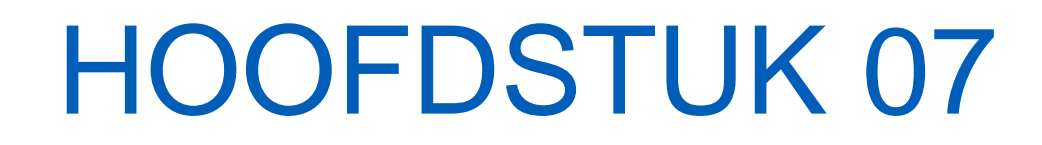

**Alexander** 

 $\overline{a}$ 

# SCORING SETS

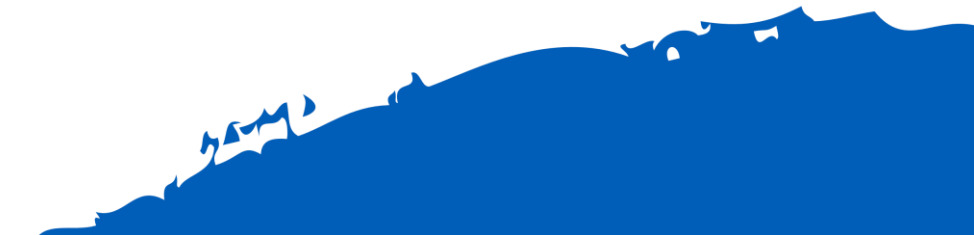
# SCORING SET 1

Nu de administratie en controles gedaan zijn kunnen we starten met het scoren van de eerste set.

We zijn nu terug in het hoofdmenu.

1. Selecteer SCORE SET 1

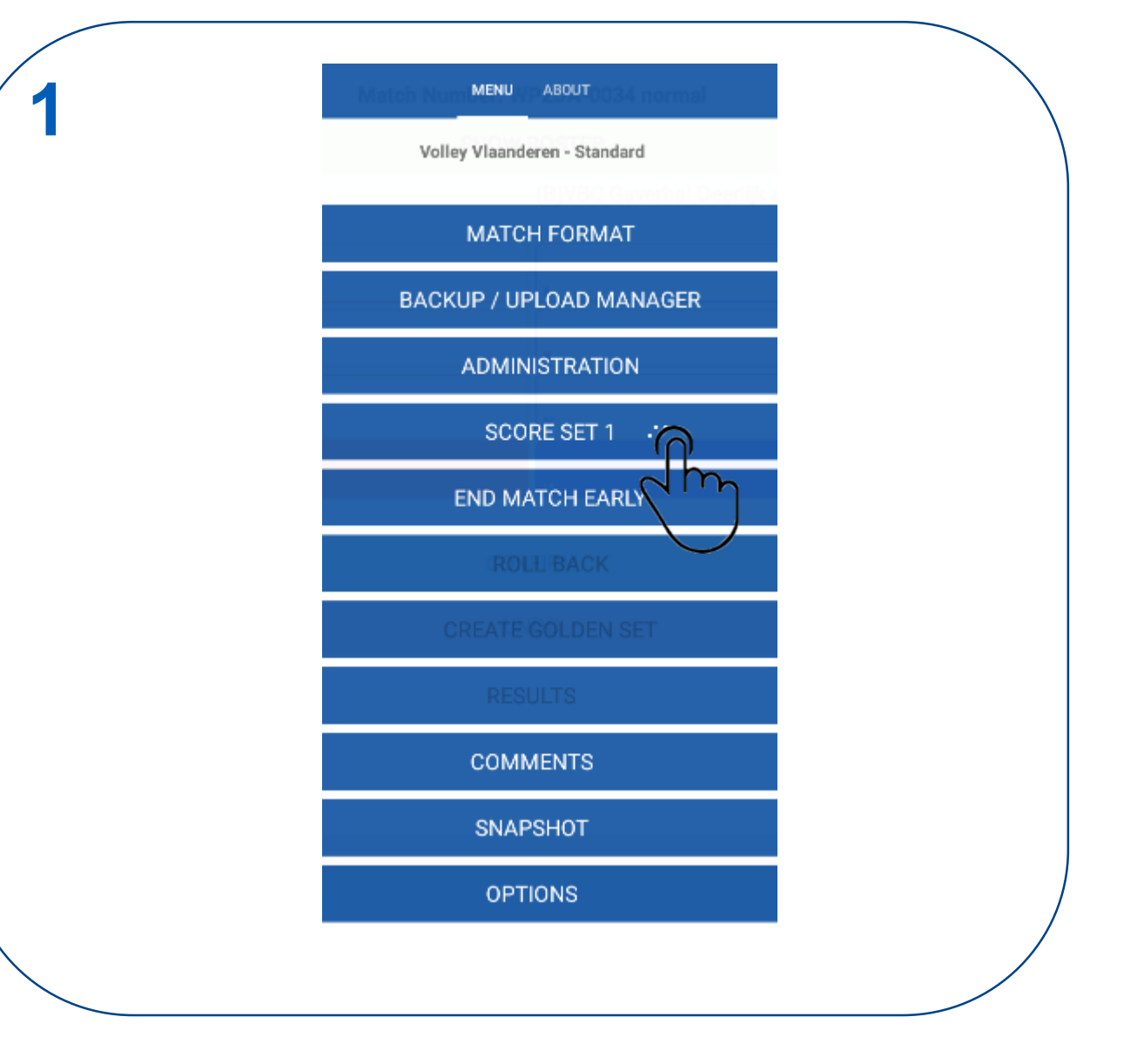

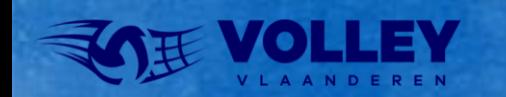

# SCORING SET 1

Nu de administratie en controles gedaan zijn kunnen we starten met het scoren van de eerste set.

Druk op OK om de set te starten.

- 1. De ploegen staan in opstelling zoals ze voor de markeerder staan.
	- Opslag is voor ploeg B (Serving) • Let op groen circel rond

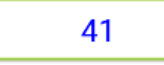

- **1**TEAM A (DAVO WEVELGEM B) TEAM B (DAVO WEVELGEM A)  $\sim$  $\circ$  $\ensuremath{\mathsf{IR}}\xspace$  $\bullet$  $\odot$  $\circ$ 自  $\odot$  $\bullet$  $\ensuremath{\mathsf{IR}}\xspace$  $\mathcal{A}^{\pm}$  $\sim 40$  $\overline{\mathbf{0}}$ W13MP-0004<br>First Set Serving  $\overline{0}$  $\mathbf{0}$  $+1$  $+1$  $0-0$ swaps 0.0 **SETUP SET** 47  $\bullet$  $\overline{2}$ 41 **CAME START OD**  $\mathbf{c}$  $13$ 42 44 55 34 Bench Bench
- Het virtuele net bevindt zich in een verticale lijn tussen de teams.
- Naast de ploegopstelling zie je libero's staan
- Onder de ploegopstelling de mogelijke wisselspelers

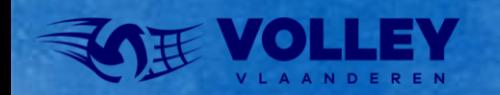

#### SCORING SET 1 LIBERO DIE SPEELT

Bij aanvang van de set of bij libero wissel duid de markeerder de libero's aan die spelen door op de libero te klikken en daarna 'player played' te klikken (dit komt dan in remarks).

- 1. Selecteer een libero die speelt
- 2. Selecteer PLAYER PLAYED
	- Na selectie staat er een geel punt bij een libero die speelt
	- Deze actie moet maar 1x per wedstrijd per libero gedaan worden

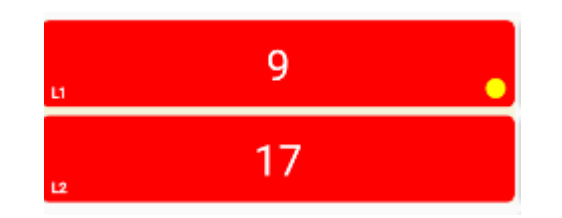

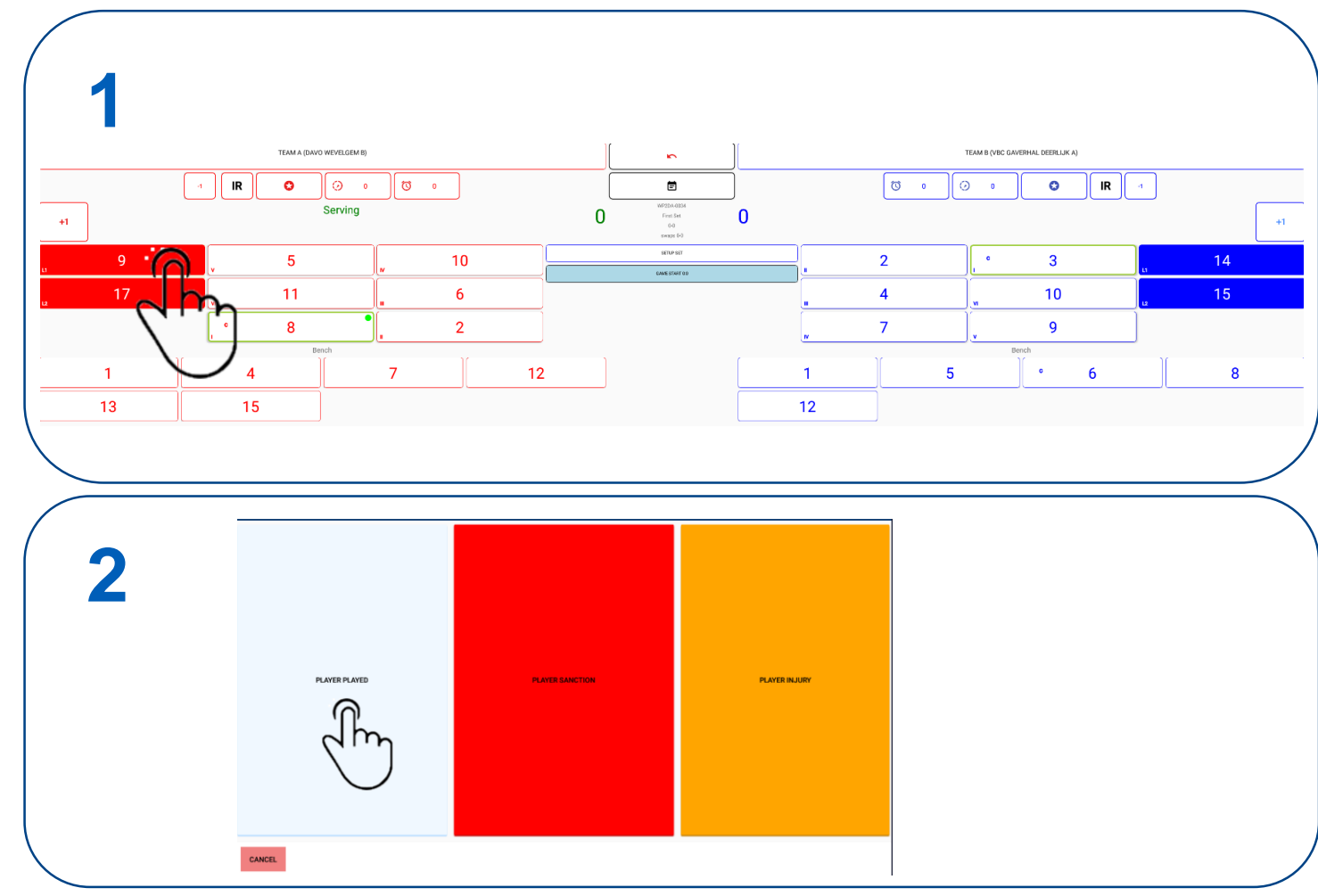

![](_page_38_Picture_8.jpeg)

#### SCORING SET 1 SETVERLOOP PUNTENTELLING

- Als een ploeg scoort druk hiervoor op het knopje '+1'
- Je ziet de puntenstand wijzigen
- Bij het wijzigen van de service van kant druk je gewoon op '+1' bij de andere ploeg en je ziet dat de rotatie gewoon volgt.
- Opgepast druk niet op -1 bij een vergissing. In het midden staat een omkeerpijl die de laatste bewerking ongedaan maakt.
- Tussen beide ploegen zie je het verloop van de wedstrijd van de laatste 5 fases
- Alles wat je uitvoert wordt geregistreerd in een log file. Ook undo.

![](_page_39_Figure_7.jpeg)

![](_page_39_Picture_8.jpeg)

#### SCORING SET 1 SETVERLOOP EINDE SET 1

- 1. Bij het einde van de set hetzij een ploeg 25 heeft of wint met 2 punten verschil zie je het volgende venster.
- 2. Na het drukken op OK zie je het result venster zoals op een klassiek wedstrijdblad.
	- Druk op OK dan kom je terug in het beginvenster
	- Je bent nu klaar om set 2 te starten
	- Druk OK om terug keren naar het hoofdmenu

![](_page_40_Picture_6.jpeg)

![](_page_40_Picture_77.jpeg)

**Wanneer laatste punt verkeerd werd ingegeven, kunnen we terugkeren via ROLLBACK in het hoofdmenu.**

**Procedure zie specifieke situaties ROLL BACK**

![](_page_40_Picture_10.jpeg)

# SCORING SET 2

Na de eerste set zijn we klaar om set 2 te scoren.

We zijn nu terug in het hoofdmenu.

- 1. Selecteer START SET 2
- 2. We zijn nu opnieuw op het scherm om de rotaties in te geven
	- We gebruiken dezelfde procedure als in SET 1, zie hoofdstuk 6 voor de details.

![](_page_41_Picture_49.jpeg)

![](_page_41_Picture_7.jpeg)

### SCORING SET 2

Na de eerste set zijn we klaar om set 2 te scoren.

• Wanneer men in de hoofdmenu start set 2 selecteert dan krijgt men volgend venster.

1. De opstelling is ingevuld zoals de voorgaande set.

- Indien de opstelling gelijk is gewoon op OK drukken.
- Indien de opstelling 1 of meerdere posities doordraait of terugkeert gebruik de blauwe pijlen.
- Indien je het niet zeker ben kan je op clear drukken en terug opnieuw ingeven.
- Gemakkelijkste manier is quick pick
- Alerts bevestigen met YES
- 2. Overzichtscherm wordt opnieuw door de scheidsrechter nagekeken, pas dan 2 x CONFIRM

• Daarna selecteren we

#### **SCORE SET 2**

**START SET 2** 

![](_page_42_Picture_104.jpeg)

![](_page_42_Picture_105.jpeg)

![](_page_42_Picture_14.jpeg)

# SCORING VOLGENDE SETS

We werken de sets verder af volgens de procedure hierboven, let op dat jeugdcompetitie altijd naar 4 sets gespeeld wordt.

Wanneer de stand na 4 sets 2-2 is dan wordt een tie break gespeeld

Zie sectie 'scoring SET 5'

![](_page_43_Figure_4.jpeg)

# SCORING SET 5 'TIE BREAK'

Wanneer de stand na 4 sets 2-2 is dan wordt een tie break gespeeld

#### 1. Selecteer 'START SET 5'

- Opgepast bij set 5 is er opnieuw een toss.
- Je moet dus terug de toss noteren
- Hou er rekening mee dat dit opnieuw moet genoteerd worden in functie van de thuisploeg.
- SR zal opnieuw de opstelling controleren aan de hand van het rotatie blad.
- 2. Geef opnieuw TOSS resultaat in, SERVE/RECEIVE en SIDE A/SIDE B

![](_page_44_Picture_73.jpeg)

![](_page_44_Figure_9.jpeg)

# SCORING SET 5 'TIE BREAK'

Wanneer de stand na 4 sets 2-2 is dan wordt een tie break gespeeld

- 1. Selecteer 'START SET 5'
- 2. We markeren tot één van beide ploegen 8 punten heeft.
	- Op 8 punten wisselen de teams van kant 'Players swap sides'
- 3. We doen de scoring verder tot 1 ploeg de set wint.
	- Winner: TEAM x

![](_page_45_Figure_7.jpeg)

![](_page_45_Picture_8.jpeg)

![](_page_45_Picture_9.jpeg)

![](_page_46_Picture_0.jpeg)

**CONTRACTOR** 

**Charles Branch** 

# WEDSTRIJD AFSLUITEN

![](_page_46_Picture_2.jpeg)

Na ingave matchpunt, krijgen we onmiddellijk dit scherm

1. WINNER: TEAM X

![](_page_47_Picture_3.jpeg)

![](_page_47_Picture_4.jpeg)

**Wanneer laatste punt verkeerd werd ingegeven, kunnen we terugkeren via ROLLBACK Procedure zie Specifieke situaties ROLL BACK**

![](_page_47_Picture_6.jpeg)

Na het matchpunt keren we terug naar het hoofdscherm en kan de markeerder de wedstrijd afsluiten en opladen.

![](_page_48_Figure_2.jpeg)

![](_page_49_Figure_1.jpeg)

![](_page_49_Picture_2.jpeg)

Indien alle comments OK zijn, dan kunnen we aftekenen.

- 1. Klik op SIGN OFF
- 2. Warning van reserven kunnen we negeren
- 3. We laten iedereen tekenen
	- De markeerder
	- De kapiteins van beide teams
	- Wanneer getekend komt er een vinkje bij de naam
- 4. Indien er iets verkeerd loopt bij het tekenen kan je via 're-sign' d handtekening terug weg nemen.

Indien er nu nog comments zijn, dan moeten we de procedure **RE-SIGN** volgen

Zie later in deze handleiding

![](_page_50_Picture_11.jpeg)

![](_page_50_Picture_92.jpeg)

#### WEDSTRIJD AFSLUITEN TEKENEN DOOR **SCHEIDSRECHTERS**

- 1. Scheidsrechter 2 en daarna scheidsrechter 1 tekenen.
- 2. Scheidsrechters geven aan beide teams een fair play score.
- 3. Scheidsrechter 1 selecteert CONFIRM om de match te sluiten.

![](_page_51_Figure_4.jpeg)

![](_page_51_Picture_5.jpeg)

# WEDSTRIJD OPLADEN

- **Vanaf nu moet de tablet opnieuw met het internet verbonden zijn.**
- Ga naar het hoofdvenster.
- 1. Klik op BACKUP / UPLOAD MANAGER
- 2. Selecteer de juiste wedstrijd in de lijst
	- Enkele seconden blijven drukken op de wedstrijd die je wilt opladen totdat verschijnt.
	- Selecteer nu het wolkje
- 3. Selecteer UPLOAD MATCH
	- Het opladen zal nu enkele momenten duren
	- Wanneer opladen gelukt is krijg je onderstaande boodschap 'UPLOAD COMPLETE'
	- De data is nu zichtbaar in VOLLEYADMIN en VOLLEYSCORES

![](_page_52_Picture_85.jpeg)

![](_page_52_Picture_86.jpeg)

![](_page_52_Picture_13.jpeg)

![](_page_53_Picture_0.jpeg)

All May

**Charles Barnette** 

# SPECIFIEKE SPELFASES

![](_page_53_Picture_2.jpeg)

![](_page_54_Picture_0.jpeg)

**Alexander** 

![](_page_54_Picture_1.jpeg)

#### SPECIFIEKE SPELFASES TIME OUT

- 1. Aanvraag time out ploeg
	- Klik hiervoor op het klokje boven het aanvragende team.
	- Je ziet bij het team de 1 verschijnen en de klok loopt.
	- De klok kan steeds onderbroken worden door op OK te klikken.
	- Ook altijd de scheidsrechter op de hoogte brengen van het aantal genomen TO's per team.
- 2. Bij 2e Time Out de scheidsrechter inlichten

![](_page_55_Figure_7.jpeg)

![](_page_55_Picture_8.jpeg)

![](_page_55_Picture_9.jpeg)

![](_page_56_Picture_0.jpeg)

martin

# SPECIFIEKE SPELFASES SPELER WISSEL

- 1. Wisselen van spelers door een speler te selecteren
	- klik op het nummer bvb 6
- 2. Om te vervangen klik je op PLAYER SWAP (groen)
- 3. Daarna wordt een lijst met de beschikbare spelers weergegeven (Bench).
- 4. Na de wissel zie je de speler op het veld (7) en de wisselspeler op de bank (6)

![](_page_57_Figure_6.jpeg)

![](_page_57_Figure_7.jpeg)

![](_page_58_Picture_0.jpeg)

![](_page_58_Picture_1.jpeg)

# SPECIFIEKE SPELFASES SANCTIES ONGEGRONDE AANVRAGEN

Indien een team een sanctie krijgt voor spelvertraging

- De eerste ongegronde aanvraag tijdens de wedstrijd, die geen invloed heeft op het spel of geen spelvertraging met zich meebrengt, zal verworpen worden zonder gevolg, maar deze moet genoteerd worden op het wedstrijdblad.
- IR 1. Een ongegronde aanvraag 'improper request' wordt via ingegeven.
- 2. Bevestig via OK

![](_page_59_Picture_5.jpeg)

![](_page_59_Picture_6.jpeg)

#### SPECIFIEKE SPELFASES SANCTIES SPELVERTRAGING

Spelvertraging: elke onregelmatige actie van een ploeg die de hervatting van het spel doet vertragen, is een spelvertraging, zoals:

- het vertragen van reglementaire spelonderbrekingen
- het verlengen van onderbrekingen, na het signaal te hebben ontvangen om het spel te hervatten
- een onregelmatige spelerswissel aanvragen
- een ongegronde aanvraag herhalen
- een spelvertraging door een ploeglid.
- 1. Indien een team een sanctie krijgt voor spelvertraging selecteren we
- 2. Bevestig met OK

De tweede en de daaropvolgende spelvertragingen door gelijk welk lid van dezelfde ploeg in de wedstrijd, worden beschouwd als fout en bestraft met een "BESTRAFFING VOOR SPELVERTRAGING": een punt en de opslag aan de tegenstander

![](_page_60_Figure_10.jpeg)

![](_page_60_Picture_11.jpeg)

#### SPECIFIEKE SPELFASES SANCTIES GELE KAART (WAARSCHUWING)

Deze formele waarschuwing is geen sanctie op zichzelf, maar geeft aan dat het ploeglid (en bij uitbreiding de ploeg) het bestraffingsniveau voor de wedstrijd heeft bereikt. Het wordt genoteerd op het wedstrijdblad, maar het heeft geen onmiddellijke gevolgen.

- 1. We selecteren de speler die de waarschuwing krijgt.
	- Bvb speler met nr 13 krijgt een gele kaart
- 2. Of we selecteren de volledige ploeg via
	- Dit gebruiken we om bvb coach, of wisselspelers te selecteren
- 3. We selecteren 'PLAYER PENALTY'
- 4. Selecteer WARNING
- 5. Merk het gele kaartje bij de speler

![](_page_61_Picture_9.jpeg)

![](_page_61_Picture_10.jpeg)

#### SPECIFIEKE SPELFASES SANCTIES RODE KAART (BESTRAFFFING)

De eerste uiting van onbeleefd gedrag in de wedstrijd door gelijk welk ploeglid wordt bestraft met een punt en de opslag aan de tegenstander.

- 1. We selecteren de speler die de bestraffing krijgt.
	- Bvb speler met nr 13 krijgt een rode kaart
- 2. Of we selecteren de volledige ploeg via
	- Dit gebruiken we om bvb coach, of wisselspelers te selecteren
- 3. We selecteren 'PLAYER PENALTY'
- 4. Selecteer PENALTY
- 5. Merk het RODE kaartje bij de speler, het andere team krijgt 1 punt + de opslag.

![](_page_62_Picture_9.jpeg)

Ω

![](_page_62_Figure_10.jpeg)

![](_page_62_Picture_11.jpeg)

#### SPECIFIEKE SPELFASES SANCTIES RODE & GELE KAART IN 1 HAND (UITWIJZING)

Een ploeglid dat bestraft wordt met een uitwijzing, moet reglementair /uitzonderlijk en onmiddellijk gewisseld worden indien hij op het speelveld staat, mag gedurende het verdere verloop van de set niet meer deelnemen, en moet naar de kleedkamer van zijn ploeg gaan tot het einde van de lopende set, dit zonder verdere gevolgen. Een uitgewezen coach verliest zijn recht om tussen te komen tijdens die set en moet naar de kleedkamer van zijn ploeg gaan tot het einde van de lopende set.

- 1. We selecteren de speler die de bestraffing krijgt.
	- Bvb speler met nr 13 krijgt een rode & gele kaart in 1 hand van de scheidsrechter.
- 2. Of we selecteren de volledige ploeg via
	- Dit gebruiken we om bvb coach, of wisselspelers te selecteren
- 3. We selecteren 'PLAYER PENALTY'
- 4. Selecteer EXPULSION
- 5. Selecteer de wisselspeler
- 6. Merk het RODE & GELE kaart + STREEP door de speler. Er is hier geen extra punt of opslagwissel voor de andere ploeg

![](_page_63_Picture_10.jpeg)

![](_page_63_Picture_11.jpeg)

![](_page_63_Figure_12.jpeg)

#### SPECIFIEKE SPELFASES SANCTIES RODE & GELE **KAART IN 2 HANDEN** (UITSLUITING)

Een ploeglid dat bestraft wordt met een uitsluiting moet reglementair/uitzonderlijk en onmiddellijk gewisseld worden indien hij op het speelveld staat en moet naar de kleedkamer van zijn ploeg gaan voor de rest van de wedstrijd, dit zonder verdere gevolgen.

- 1. We selecteren de speler die wordt uitgesloten.
	- Bvb speler met nr 13 krijgt een rode & gele kaart in elke hand van de scheidsrechter.

63

- 2. Of we selecteren de volledige ploeg via
	- Dit gebruiken we om bvb coach, of wisselspelers te selecteren
- 3. We selecteren 'PLAYER PENALTY'
- 4. Selecteer DISQUALIFICATION
- 5. Selecteer de wisselspeler
- 6. Merk het RODE & GELE kaart + STREEP door de speler. Er is hier geen extra punt of opslagwissel voor de andere ploeg

![](_page_64_Figure_10.jpeg)

![](_page_65_Picture_0.jpeg)

**PARTIES** 

Charles Rd

# MET UITZONDERLIJKE WISSEL

![](_page_65_Picture_2.jpeg)

#### SPECIFIEKE SPELFASES UITZONDERLIJKE WISSEL BIJ UITGEWEZEN SPELER (1/2)

Een uitzonderlijke spelerswissel betekent dat gelijk welke speler die niet op het speelveld staat op het ogenblik van de uitwijzing, uitgezonderd de libero, de tweede libero of hun reglementair vervangen speler, mag gebruikt worden om de uitgewezen speler te wisselen. De uitgewezen speler die via een uitzonderlijke spelerswissel gewisseld werd, mag niet meer terug aantreden in de wedstrijd. Het is de coach die moet beslissen om de set te verliezen of de uitgewezen speler niet meer te kunnen inzetten in deze wedstrijd.

In dit scenario is speler 8 reeds uitgewezen en moeten we nu opnieuw een speler uitwijzen.

- 1. We selecteren de uitgewezen speler, bvb speler nr 5
- 2. We selecteren Player PENALTY en daarna EXPULSION
- 3. Wanneer we nu de standaard procedure volgen, dan wint het HOME team de set. Wanneer de coach kiest voor deze optie dan verliest zijn team deze set en eventueel de wedstrijd.

Wanneer de coach kiest voor de uitzonderlijke wissel, zie volgende pagina.

![](_page_66_Figure_7.jpeg)

![](_page_66_Picture_8.jpeg)

# SPECIFIEKE SPELFASES UITZONDERLIJKE WISSEL BIJ UITGEWEZEN SPELER (2/2)

Wat als de coach kiest om de uitgewezen speler uitzonderlijk te wisselen?

- 1. We selecteren de uitgewezen speler, bvb speler nr 5.
- 2. We kiezen voor PLAYER INJURED.
- 3. We kunnen nu kiezen voor een wisselspeler die voldoet aan de uitzonderlijke wissel, hier speler nummer 4.
- 4. We zien nu speler nr 5 gewisseld door speler nr 4

Uitgewezen speler met nr 4 kan nu niet meer aantreden in de wedstrijd. **Deze actie moeten we vermelden in COMMENTS**

![](_page_67_Figure_7.jpeg)

![](_page_67_Figure_8.jpeg)

![](_page_68_Picture_0.jpeg)

yster ?

#### SPECIFIEKE SPELFASES KWETSUREN

Indien een teamlid zich kwetst of ziek wordt en niet verder kan spelen.

- 1. We selecteren de gekwetste of zieke speler
- 2. Selecteer PLAYER INJURY
- 3. Selecteer de vervangende speler
- 4. Na de wissel kan je de gekweste of zieke speler herkennen met een rood kruis

![](_page_69_Figure_6.jpeg)

![](_page_69_Figure_7.jpeg)

![](_page_69_Picture_8.jpeg)

#### SPECIFIEKE SPELFASES KWETSUREN UITZONDERLIJKE **WISSEL**

Een uitzonderlijke spelerswissel betekent dat gelijk welke speler die niet op het speelveld staat op het ogenblik van de kwetsuur/ziekte/uitwijzing/uitsluiting, uitgezonderd de libero, de tweede libero of hun reglementair vervangen speler, mag gebruikt worden om de gekwetste/zieke/uitgewezen/uitgesloten speler te wisselen. De gekwetste/zieke/uitgewezen/uitgesloten speler die via een uitzonderlijke spelerswissel gewisseld werd, mag niet meer terug aantreden in de wedstrijd.

- 1. We selecteren de gekwetste of zieke speler
- 2. Selecteer PLAYER INJURY

**4**

- 3. Selecteer de vervangende speler
- 4. Na de wissel kan je de gekweste of zieke speler herkennen met een rood kruis  $\bigoplus$  exception swap staat vermeld in de comments.

![](_page_70_Picture_6.jpeg)

Exception swap for Visitor Team VBC Gaverhal Deerlijk A player 10 swapped with player 12

![](_page_70_Figure_8.jpeg)

#### SPECIFIEKE SPELFASES KWETSUREN UITZONDERLIJKE WISSEL LIBERO

Indien er slechts één libero ter beschikking van een ploeg is volgens regel 19.4.1, of indien de ploeg slechts één libero op het wedstrijdblad heeft ingeschreven, en deze libero wordt onbekwaam - of onbekwaam verklaard - om verder te spelen, dan mag de coach (of de spelkapitein indien de coach niet aanwezig is) een andere libero heraanduiden voor de rest van de wedstrijd. Hiervoor kan elke andere speler (behalve de vervangen speler) gebruikt worden die zich op het ogenblik van de heraanduiding niet op het speelveld bevindt.

- 1. We selecteren de 'onbekwame' libero
- 2. Selecteer UNABLE TO PLAY
- 3. Na de wissel staat er bij de onbekwame libero
- 4. Ga terug naar hoofdmenu via DONE
- 5. We gaan terug naar administration > PLAYERS > selecteer een correcte speler (zie hierboven) als libero.

![](_page_71_Figure_7.jpeg)

![](_page_71_Figure_8.jpeg)

#### 72
## SPECIFIEKE GEVALLEN

market 2

**Alexander** 

## SPECIFIEKE GEVALLEN ROLL BACK

Van zodra een set/match gewonnen is, springt VolleySpike naar hoofdmenu. Maar wat als markeerder zich had vergist of scheidsrechter laat punt herspelen? We kunnen laatste situatie terugbrengen via menu ROLL BACK.

- 1. In hoofdmenu selecteer ROLL BACK
- 2. Bevestig rollback met OK
- 3. Vanaf nu is de laatste set opnieuw beschikbaar, voorbeeld hier set 3
- 4. We kunnen nu het laatste punt opnieuw ingeven

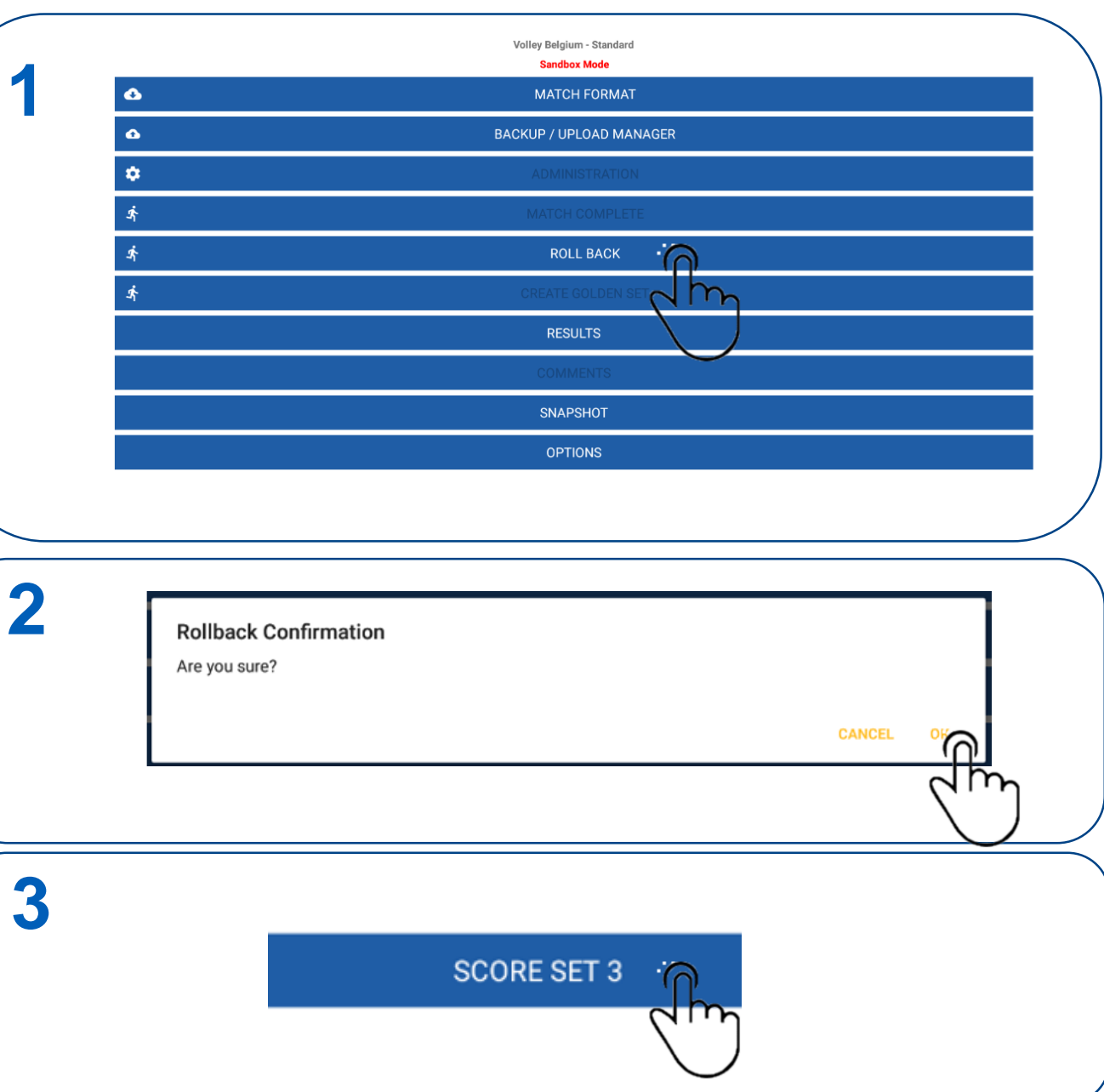

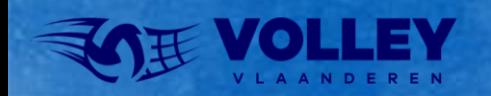

## SPECIFIEKE GEVALLEN OPNIEUW TEKENEN NA WEDSTRIJD

Van zodra één iemand getekend heeft na de wedstrijd dan kan er niets meer in comments ingevuld worden.

Indien er nog geen confirm werd uitgevoerd in SIGN-OFF kunnen we nog terugkeren naar COMMENTS via de volgende procedure.

- 1. Selecteer in SIGN OFF iedereen die reeds getekend heeft en selecteer RE\_SIGN.
- 2. Bevestig met OK (staat iets lager)
- 3. Herhaal dit voor iedereen die reeds had getekend.

Van zodra alle witte vinkjes in het SIGN-OFF scherm weg zijn, kunnen we opnieuw naar COMMENTS

Nadat COMMENTS zijn ingegeven kan iedereen opnieuw tekenen.

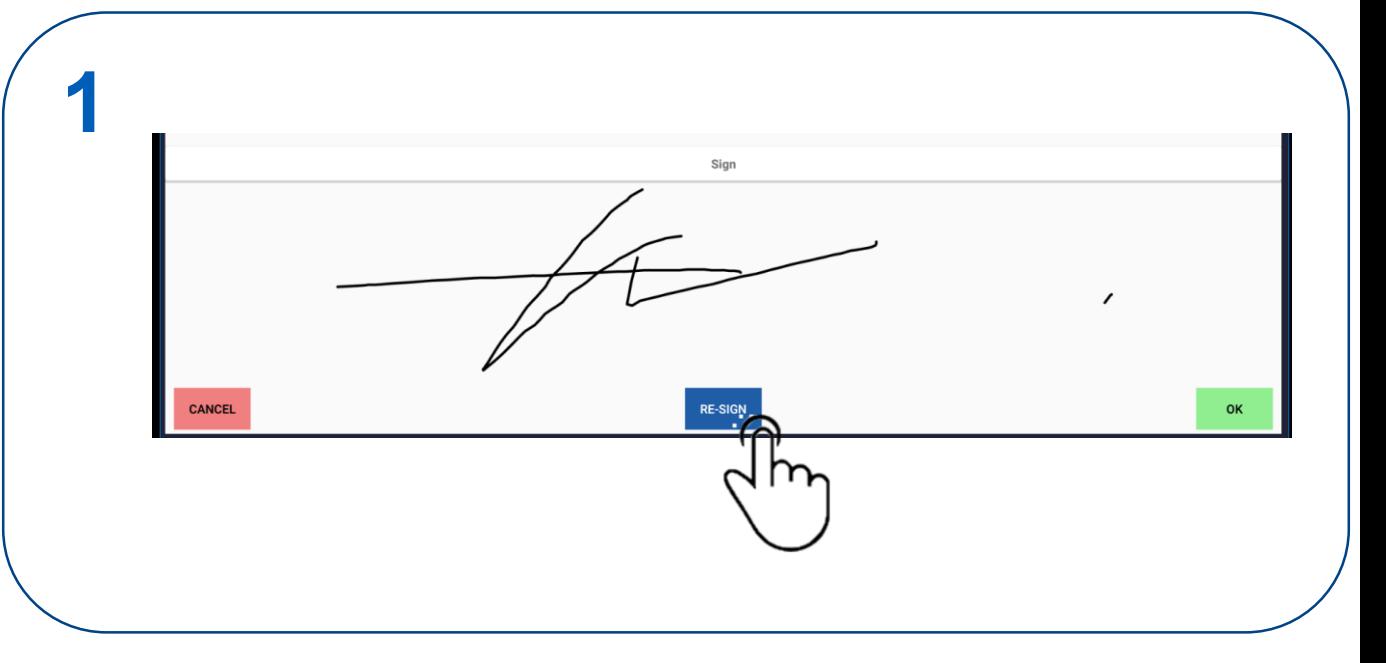

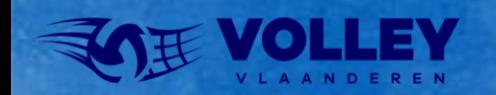

## SPECIFIEKE GEVALLEN BEKER VOORGIFT

Voorgift bij bekerwedstrijden, voorbeeld van 1 reeks verschil krijgt de lager spelende ploeg 2 punten voorgift, in de tiebreak 1 punt.

- 1. Selecteer -1
- 2. Points to deduct -2 , in comments vul 'beker voorgift'
- 3. Bevestig de 'deduct' met OK

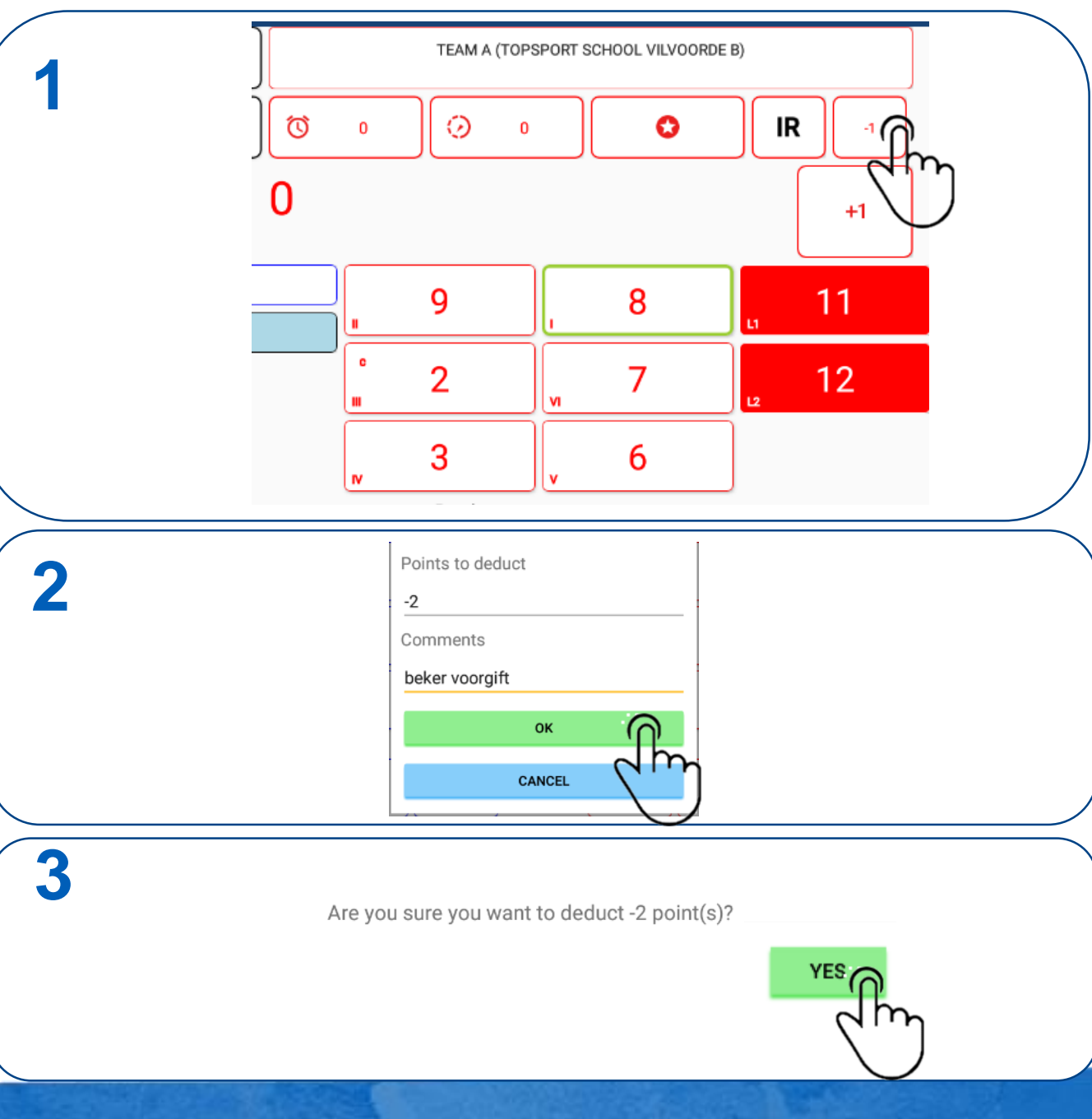

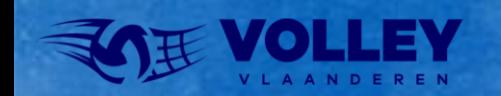

## SPECIFIEKE GEVALLEN HERSTEL MATCH (RESTORE)

Wanneer VolleySpike crashed kunnen we bijna altijd de laatste situatie terugzetten.

**LET OP: doe zeker geen nieuwe download van de wedstrijd zoals beschreven in administration, dit zal de gegevens overschrijven !**

- 1. Ga naar MATCH FORMAT
- 2. Selecteer RESTORE
- 3. Selecteer de wedstrijd waarmee je bezig was, bevestig met OK
- 4. De wedstrijd is opnieuw beschikbaar, ga nu verder waar je gebleven was

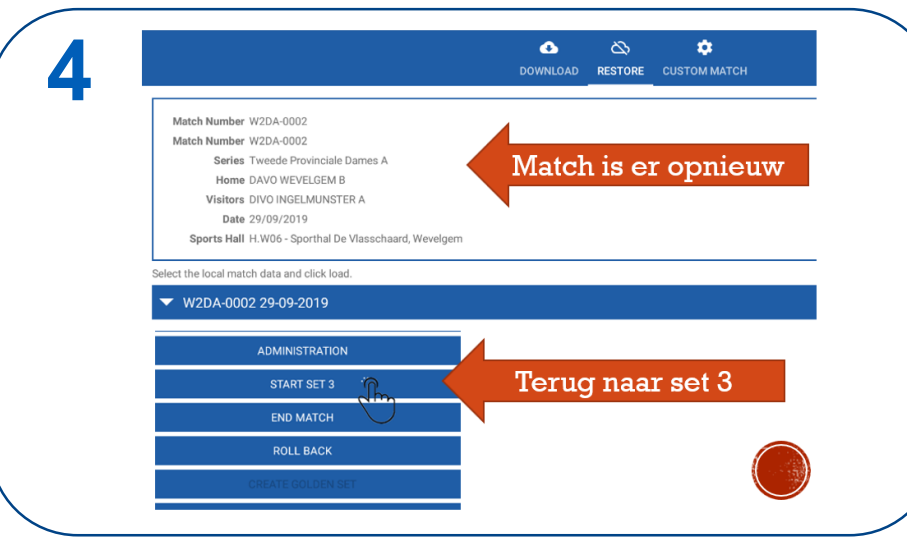

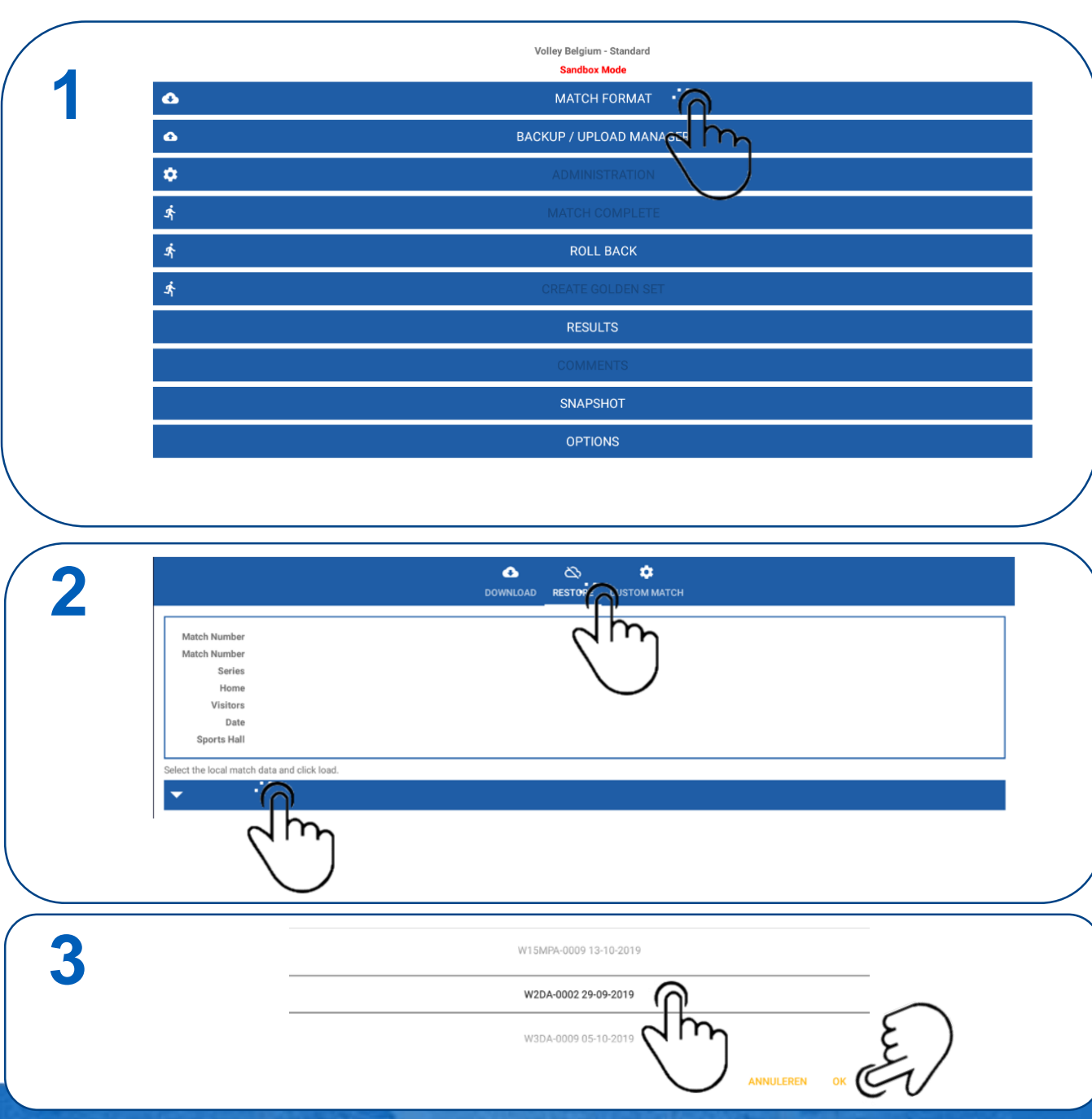

#### Volley Spike 2022-2023

### SPECIFIEKE GEVALLEN AFTREK PUNTEN DOOR **SCHEIDSRECHTER**

Bvb bij verkeerd persoon aan de opslag kan een aantal punten worden afgetrokken en laattijdig opgemerkt.

- 1. Selecteer -1
- 2. Points to deduct, vul hier het aantal punten in die moet afgetrokken worden
- 3. Bevestig de 'deduct' met OK

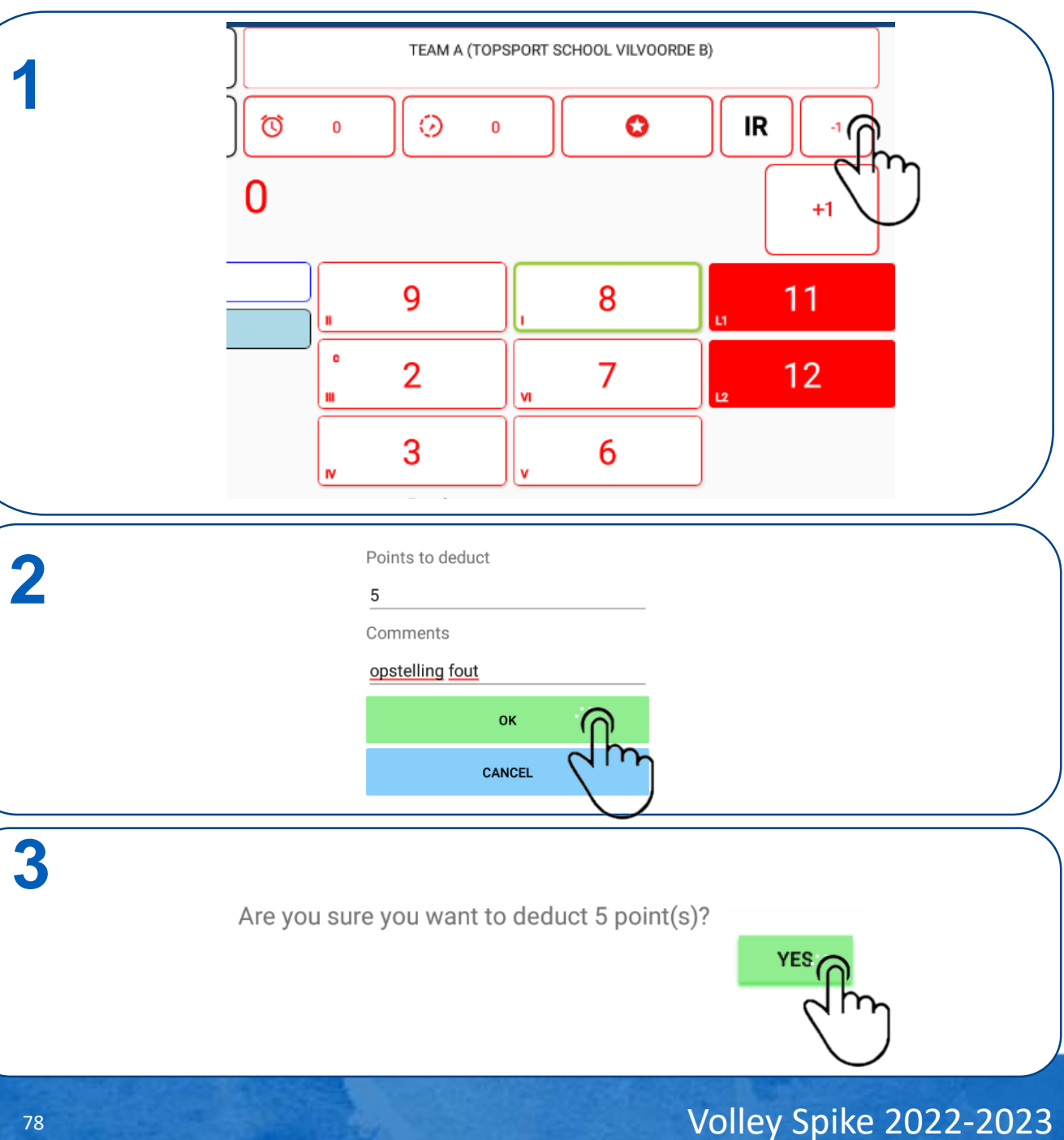

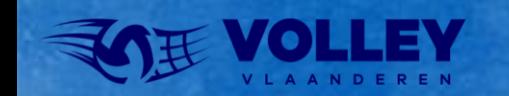

# MEERDERE WEDSTRIJDEN OP 1 TABLET

martin

**Charles** 

## MEERDERE WEDSTRIJDEN OP 1 TABLET

Meerdere wedstrijden tegelijk op 1 tablet is mogelijk.

- 1. Via MATCH FORMAT kan je verschillende wedstrijden opladen in de tablet.
- 2. Hoe wisselen tussen wedstrijden?
	- **Selecteer RESTORE**
	- **Select local match data**
	- **Selecteer de wedstrijd**
	- **•** Click OK
- 3. Je kan wisselen tussen wedstrijden totdat ze opgeladen zijn.

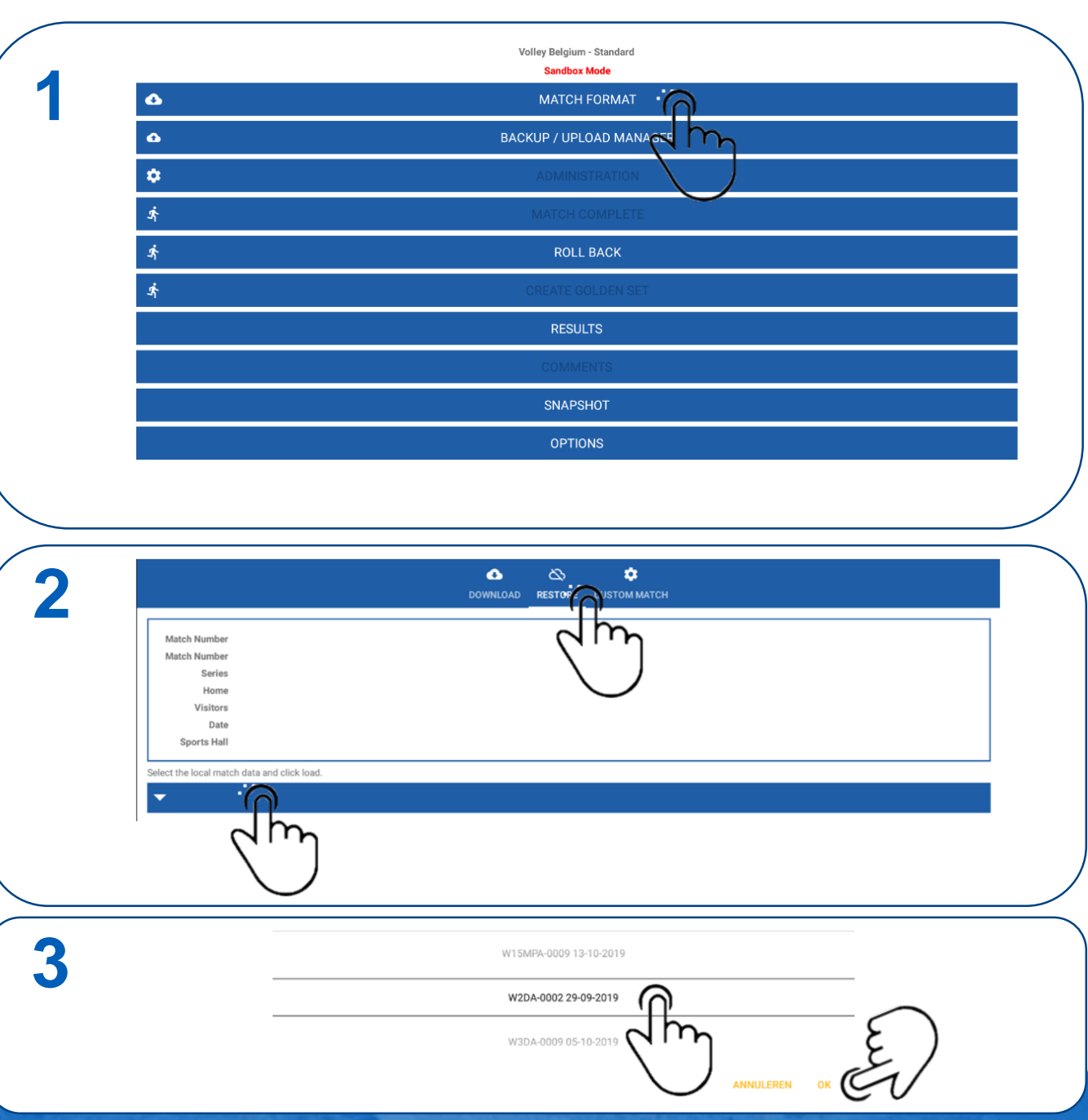

### Volley Spike 2022-2023

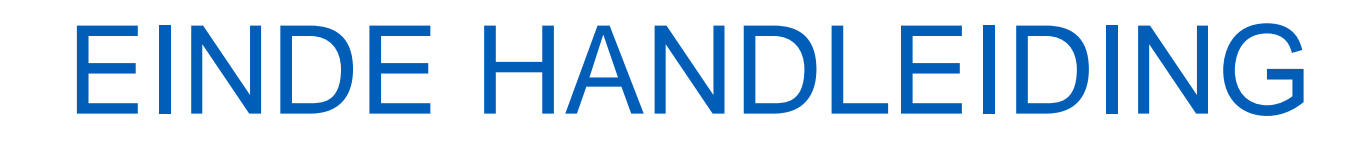

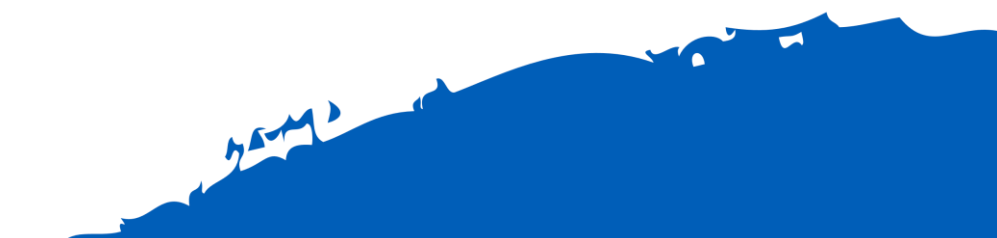